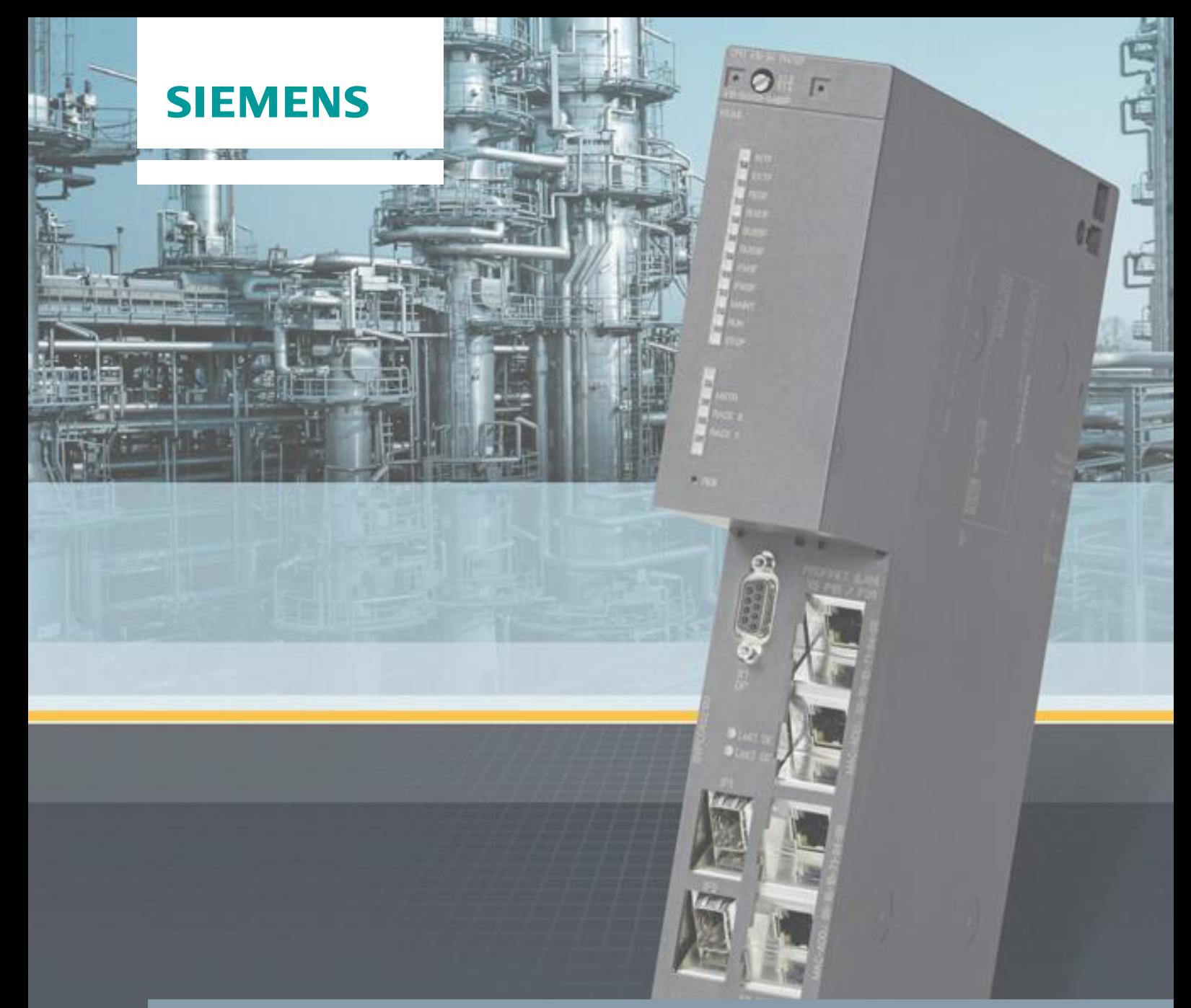

**Anwendungsbeispiel 11/2016**

# **Prozessautomatisierung mit dem Controller SIMATIC PCS 7 CPU 410-5H**

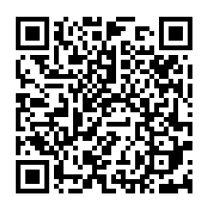

**<https://support.industry.siemens.com/cs/ww/de/view/96839331>**

### <span id="page-1-0"></span>**Gewährleistung und Haftung**

**Hinweis** Die Anwendungsbeispiele sind unverbindlich und erheben keinen Anspruch auf Vollständigkeit hinsichtlich Konfiguration und Ausstattung sowie jeglicher Eventualitäten. Die Anwendungsbeispiele stellen keine kundenspezifischen Lösungen dar, sondern sollen lediglich Hilfestellung bieten bei typischen Aufgabenstellungen. Sie sind für den sachgemäßen Betrieb der beschriebenen Produkte selbst verantwortlich. Diese Anwendungsbeispiele entheben Sie nicht der Verpflichtung zu sicherem Umgang bei Anwendung, Installation, Betrieb und Wartung. Durch Nutzung dieser Anwendungsbeispiele erkennen Sie an, dass wir über die beschriebene Haftungsregelung hinaus nicht für etwaige Schäden haftbar gemacht werden können. Wir behalten uns das Recht vor, Änderungen an diesen Anwendungsbeispiele jederzeit ohne Ankündigung durchzuführen. Bei Abweichungen zwischen den Vorschlägen in diesem Anwendungsbeispiel und anderen Siemens Publikationen, wie z.B. Katalogen, hat der Inhalt der anderen Dokumentation Vorrang.

> Für die in diesem Dokument enthaltenen Informationen übernehmen wir keine Gewähr.

Unsere Haftung, gleich aus welchem Rechtsgrund, für durch die Verwendung der in diesem Applikationsbeispiel beschriebenen Beispiele, Hinweise, Programme, Projektierungs- und Leistungsdaten usw. verursachte Schäden ist ausgeschlossen, soweit nicht z.B. nach dem Produkthaftungsgesetz in Fällen des Vorsatzes, der groben Fahrlässigkeit, wegen der Verletzung des Lebens, des Körpers oder der Gesundheit, wegen einer Übernahme der Garantie für die Beschaffenheit einer Sache, wegen des arglistigen Verschweigens eines Mangels oder wegen Verletzung wesentlicher Vertragspflichten zwingend gehaftet wird. Der Schadensersatz wegen Verletzung wesentlicher Vertragspflichten ist jedoch auf den vertragstypischen, vorhersehbaren Schaden begrenzt, soweit nicht Vorsatz oder grobe Fahrlässigkeit vorliegt oder wegen der Verletzung des Lebens, des Körpers oder der Gesundheit zwingend gehaftet wird. Eine Änderung der Beweislast zu Ihrem Nachteil ist hiermit nicht verbunden.

Weitergabe oder Vervielfältigung dieser Anwendungsbeispiele oder Auszüge daraus sind nicht gestattet, soweit nicht ausdrücklich von der Siemens AG zugestanden.

**Securityhinweise** Siemens bietet Produkte und Lösungen mit Industrial Security-Funktionen an, die den sicheren Betrieb von Anlagen, Lösungen, Maschinen, Geräten und/oder Netzwerken unterstützen. Sie sind wichtige Komponenten in einem ganzheitlichen Industrial Security-Konzept. Die Produkte und Lösungen von Siemens werden unter diesem Gesichtspunkt ständig weiterentwickelt. Siemens empfiehlt, sich unbedingt regelmäßig über Produkt-Updates zu informieren.

> Für den sicheren Betrieb von Produkten und Lösungen von Siemens ist es erforderlich, geeignete Schutzmaßnahmen (z. B. Zellenschutzkonzept) zu ergreifen und jede Komponente in ein ganzheitliches Industrial Security-Konzept zu integrieren, das dem aktuellen Stand der Technik entspricht. Dabei sind auch eingesetzte Produkte von anderen Herstellern zu berücksichtigen. Weitergehende Informationen über Industrial Security finden Sie unter [http://www.siemens.com/industrialsecurity.](https://www.industry.siemens.com/topics/global/de/industrial-security/Seiten/default.aspx)

Um stets über Produkt-Updates informiert zu sein, melden Sie sich für unseren produktspezifischen Newsletter an. Weitere Informationen hierzu finden Sie unter [http://support.industry.siemens.com..](http://support.industry.siemens.com./)

### <span id="page-2-0"></span>**Vorwort**

#### **Einleitung**

Für das Prozessleitsystem SIMATIC PCS 7 stehen Ihnen verschiedene Automatisierungssysteme zur Verfügung, die sich u. a. in Performance, Mengengerüst, Kommunikations-Schnittstellen und Skalierbarkeit unterscheiden. Dazu gehören:

- Automatisierungssysteme AS 410
- Komplementäre S7-400 Systeme (AS 412 bis AS 417)

Bei den komplementären S7-400 Systemen könnnen abhängig von den Anforderungen an die Automatisierungsleistung die CPU 412 bis CPU 417 eingesetzt werden. Wenn die Leistungsgrenze einer eingesetzten CPU z. B. durch notwendige Anpassungen des Anwenderprogramms erreicht wird, muss zur Erhöhung der Leistung ein Hardware-Tausch durchgeführt werden bzw. ein leistungstärkeres S7-400 System eingesetzt werden.

Das AS 410 bietet eine CPU - die innovative CPU 410-5H Process Automation, die vielseitig einsetzbar ist. Die Skalierung der Automatisierungsleistung erfolgt dabei ohne CPU-Tausch und wird über die Anzahl der SIMATIC PCS 7 Prozessobjekte durchgeführt. In diesem Fall steht unabhängig vom Einsatzbereich immer die beste Performance zur Verfügung.

Die Typenreduzierung auf eine einzige CPU bei AS 410 bringt zahlreiche Vorteile. Sie vereinfacht Auswahl, Konfiguration und Projektierung des Automatisierungssystems sowie Ersatzteilhaltung und Anlagenerweiterung wesentlich.

#### **Inhalt des Dokuments**

In diesem Dokument werden Szenarien beschrieben, die relevante Funktionen der CPU 410-5H Process Automation des AS 410 erläutern und Vorteile gegenüber den komplementären S7-400 Systemen verdeutlichen. Zudem erhalten Sie einen Überblick über wichtige Projektierungsschritte und Hinweise.

Im Dokument finden Sie Informationen zu den folgenden Themen:

- Allgemeine Informationen zur CPU 410-5H Process Automation
- Vorteile der CPU 410-H
- Konfigurieren der Kommunikationsschnittstelle und Verbindungsaufbau zwischen ES und AS
- Funktion Type Change in RUN (TCiR)
- Konfiguration der PN-/Ethernet-Schnittstellen
- Online Upgrade von Prozessobjekten

#### **Gültigkeit**

Diese Applikation ist gültig für:

- CPU 410-5H Process Automation, Firmware-Version 8.1
- SIMATIC PCS 7 V8.1

## **Inhaltsverzeichnis**

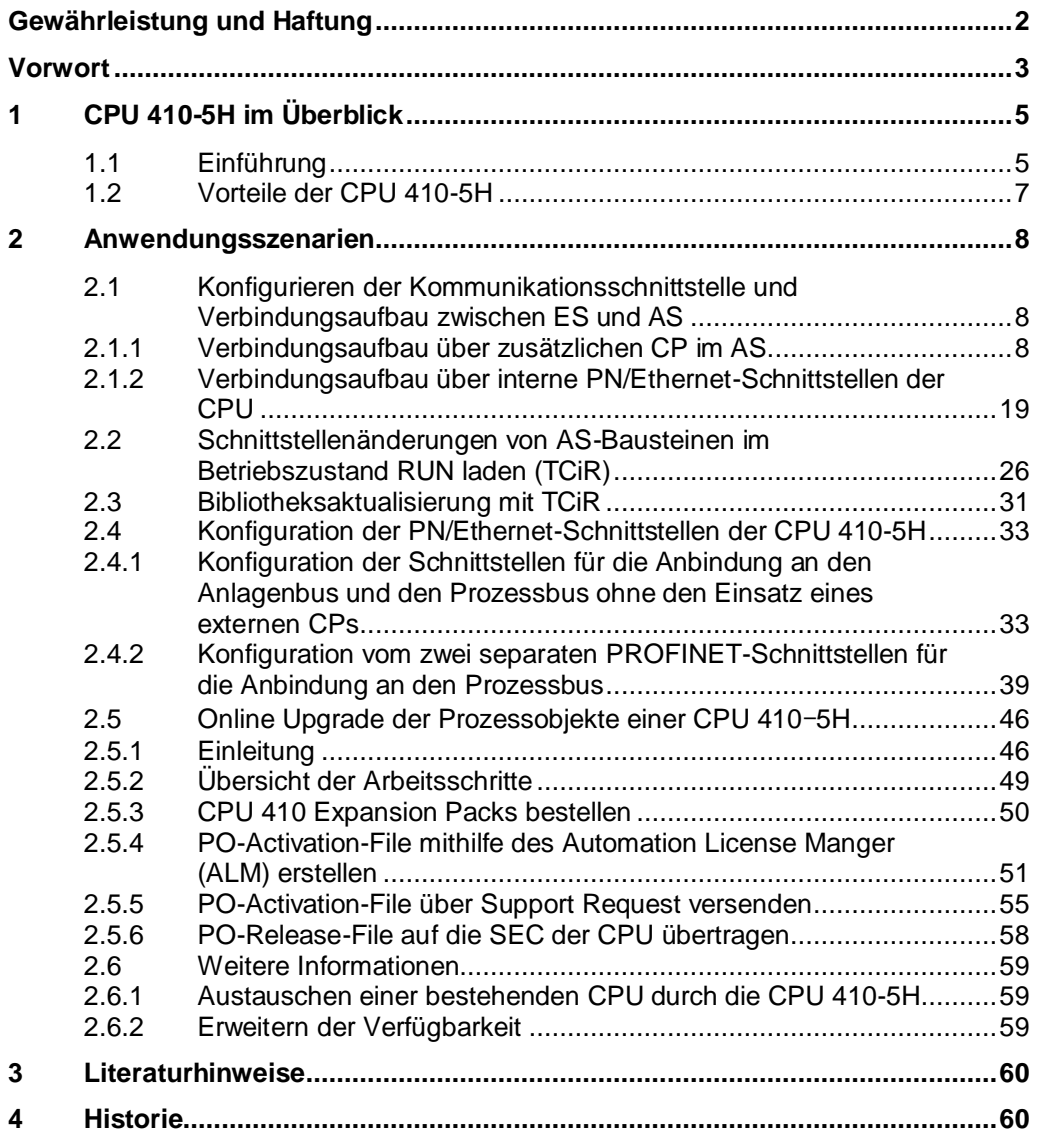

#### 1.1 Einführung

## <span id="page-4-0"></span>**1 CPU 410-5H im Überblick**

In diesem Kapitel finden Sie allgemeine Informationen zu CPU 410-5H, deren Funktionen und Anwendungsbereichen.

### <span id="page-4-1"></span>**1.1 Einführung**

Die CPU 410-5H ist ein speziell für die Prozessautomatisierung konzipierter Controller, der vielseitig einsetzbar ist. Mit ihrer robusten und leistungsstarken Hardware deckt die CPU 410-5H das gesamte Leistungsspekturm der komplementären Systeme AS 412 bis AS 417.

#### **Skalierbare Leistung**

Der Leistungsumfang der CPU 410-5H kann je nach Größe und Art der PCS 7 Anwendungen individuell skaliert werden. Dies erfolgt über das PO-Volumen, das durch die System Expansion Card (SEC) bestimmt wird. Das Volumen reicht von 100 PO bis unbegrenzt, wobei dann andere Leistungsdaten der CPU als limitierender Faktor begrenzend wirken.

Das PO-Mengengerüst einer SEC kann ab der PCS 7 V8.1 komfortabel über CPU 410 Expansion Packs erweitert werden. Ein Ausbau der CPU oder der SEC ist nicht notwendig. Es stehen CPU 410 Expansion Packs für 100 POs und 500 POs zur Verfügung. Zur Bestellung von CPU 410 Expansion Packs haben Sie folgende Möglichkeiten:

- Online über<http://www.siemens.com/industrymall>
- Über Ihre Siemens-Ansprechpartner [\(www.siemens.com/automation/partner\)](www.siemens.com/automation/partner)

#### **Kommunikation**

Die CPU verfügt über zwei PN/Ethernet-Schnittstellen mit 10/100 MBit/s, die wie folgt konfiguriert werden können:

- 2x PROFINET z. B. für die redundante Konfigurationen ohne den Einsatz externer CPs
- 1x Industrial Ethernet und 1x PROFINET z. B für die Anbindung an den Anlagenbus und den Prozessbus ohne den Einsatz externer CPs.
- 2x Industrial Ethernet z. B. um den Anlagenbus redundant auszulegen

Zusätzlich verfügt die CPU über eine PROFIBUS-Schnittstelle mit 12 MBit/s und ermöglicht die Anbindung von bis zu 96 Teilnehmern. Die dezentrale Prozessperipherie lässt sich entweder direkt (PROFIBUS DP) oder über einen unterlagerten Prozessbus (PROFIBUS PA) einbinden.

#### 1.1 Einführung

Die PROFINET-Schnittstellen können zur Anbindung bzw. zur Erweiterung der Peripherie eingesetzt werden. Pro PROFINET-Schnittstelle können 250 Devices angeschlossen werden.

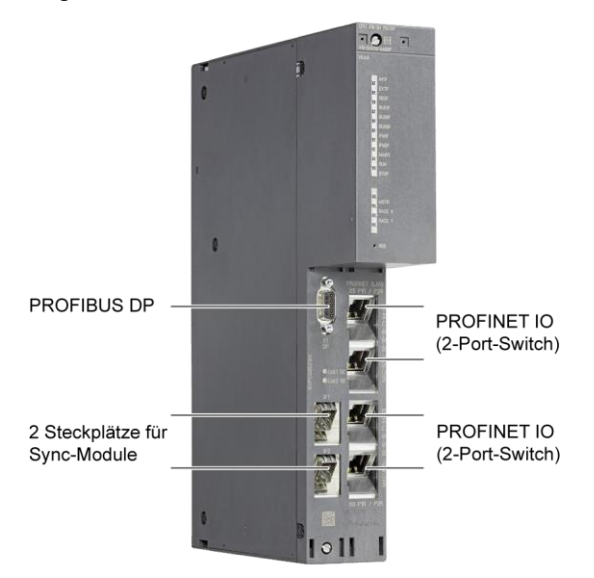

#### **Process-Safety-Funktionen**

Die SIMATIC PCS 7 CPU 410 ist standardmäßig für integrierte Process-Safety-Funktionen vorbereitet und bietet alle Funktionen für sicherheitsgerichtete Applikationen. Der Controller ist TÜV-zertifiziert und erfüllt alle Sicherheitsanforderungen bis SIL 3. Die CPU ist multitaskingfähig, sodass mehrere Programme zeitgleich ablaufen können – sowohl Basic-Process-Control-Applikationen (BPCS) als auch sicherheitsgerichtete Anwendungen. Die Programme sind dabei rückwirkungsfrei, sodass mögliche Fehler in den BPCS-Applikationen keine Auswirkung auf die sicherheitsgerichteten Applikationen haben und umgekehrt.

#### **Hochverfügbarkeit**

Um eine maximale Verfügbarkeit zu gewährleisten, werden zwei redundante, galvanisch getrennte Controller eingesetzt. Sie können auf einem gemeinsamen Baugruppenträger montiert oder auch in bis zu zehn Kilometer Abstand voneinander synchron betrieben werden. Eine der beiden CPUs fungiert dabei als Master, die andere als Reserve. Jeweils zwei Synchronisationsmodule dienen zur redundanten Kopplung, wobei die beiden CPUs per Lichtwellenleiter synchronisiert werden. Die Module können im laufenden Betrieb ausgetauscht werden.

1.2 Vorteile der CPU 410-5H

### <span id="page-6-0"></span>**1.2 Vorteile der CPU 410-5H**

#### **Allgemein**

Die CPU 410-5H bietet u. a. folgende Vorteile:

 Eine Hardware-Plattform für alle Einsatzzwecke, Anwendungsgrößen und Leistungsbereiche

Dadurch werden die Auswahl, Konfiguration und Projektierung des Automatisierungssystems vereinfacht.

- Niedrigere Kosten für Reserven oder Ersatzteillager, da im Projekt nur ein CPU-Typ verwendet wird.
- Flexible Erweiterung der Automatisierungsleistung ohne Hardware-Tausch
- Niedrigere Investitionskosten und mehr Möglichkeiten zum Einsatz in Regionen mit Beschichtungsanforderungen durch die Schutzbeschichtung der CPU 410-5H
- Reduzierung der Anlagenstillstandszeiten durch die Möglichkeit zur Typ-Aktualisierung von AS-Bausteinen in RUN (TCiR)

#### **Anlagenplanung**

Die Vorteile der CPU 410-5H kommen v. a. bei der Planung einer neuen Anlage zur Geltung:

- Bei der Planung der für Ihre Anlage benötigten Automatisierungsleistung müssen nicht mehr verschiedene CPU-Varianten berücksichtigt werden, da die CPU 410-5H für alle Zwecke eingesetzt werden kann (z. B. als H- oder F-System sowie für alle Anwendungsgrößen).
- Die benötigte Automatisierungsleistung (PO-Volumen) kann nach dem Abschluss der Engineering-Phase abhängig von der Anwendungsgröße bestellt werden.
- Die Automatisierungsleistung kann jederzeit nach Bedarf komfortabel über die System Expansion Card (SEC) der CPU, ohne Hardware-Tausch bzw. Anlagenstillstandszeiten erweitert werden.
- Die Planung der CPU-Reserven wird durch den Einsatz einheitlicher Hardware deutlich vereinfacht. Dabei benötigen Sie als Ersatzteil nur eine CPU 410-5H ohne SEC, da bei einem CPU-Tauch die SEC übertragen werden kann.
- Durch die Vernetzung mit PROFINET(PN) sind Schaltanlagen und Antriebe von jeder CPU ohne aufwändige Verkabelung erreichbar. Falls sich im Laufe der Umsetzung Programmverschiebungen auf eine andere CPU ergeben, muss kein Umverdraten der Station bzw. des Devices erfolgen.

**Hinweis** Die CPU übergreifende PN-Kommunikation kann die Leistungsfähigkeit aller CPUs des PN-Netzwerks beeinflussen.

## <span id="page-7-0"></span>**2 Anwendungsszenarien**

### <span id="page-7-1"></span>**2.1 Konfigurieren der Kommunikationsschnittstelle und Verbindungsaufbau zwischen ES und AS**

Um die in diesem Kapitel beschriebenen Anwendungsszenarien durchzuführen, muss eine Verbindung zwischen der Engineering Station (ES) und dem Automatisierungssystem eingerichtet werden. Die Vorgehensweise zur Konfiguration hängt von der verwendeten Kommunikationsschnittstelle ab. Dabei wird unterschieden zwischen:

- AS mit zusätzlichem CP
- Interne PN/Ethernet-Schnittstellen der CPU

#### <span id="page-7-2"></span>**2.1.1 Verbindungsaufbau über zusätzlichen CP im AS**

Im Folgenden wird beschrieben, wie Sie die Verbindung zwischen ES und AS über den CP 443-1 herstellen.

#### **Voraussetzung**

Um eine Verbindung zwischen der ES und dem AS (über den CP) herzustellen, müssen die Baugruppen entsprechend der Bedienungsanleitung im Baugruppenträger montiert sein.

#### **Vorüberlegungen**

Vor dem Kommunikationsaufbau müssen Sie festlegen, ob Sie TCP/IP oder ISO verwenden wollen. Anhand der Schnittstellenauswahl wird die Adressierung (IP-Adresse, MAC-Adresse) durchgeführt.

#### **Verbindung über ISO-Schnittstelle**

Die folgenden Punkte beschreiben Schritt für Schritt, wie Sie die Verbindung zwischen AS und der ES aufbauen.

1. Projektieren Sie in der HW Konfig das AS und vergeben Sie entsprechend die Adresse des CPs (MAC-Adresse).

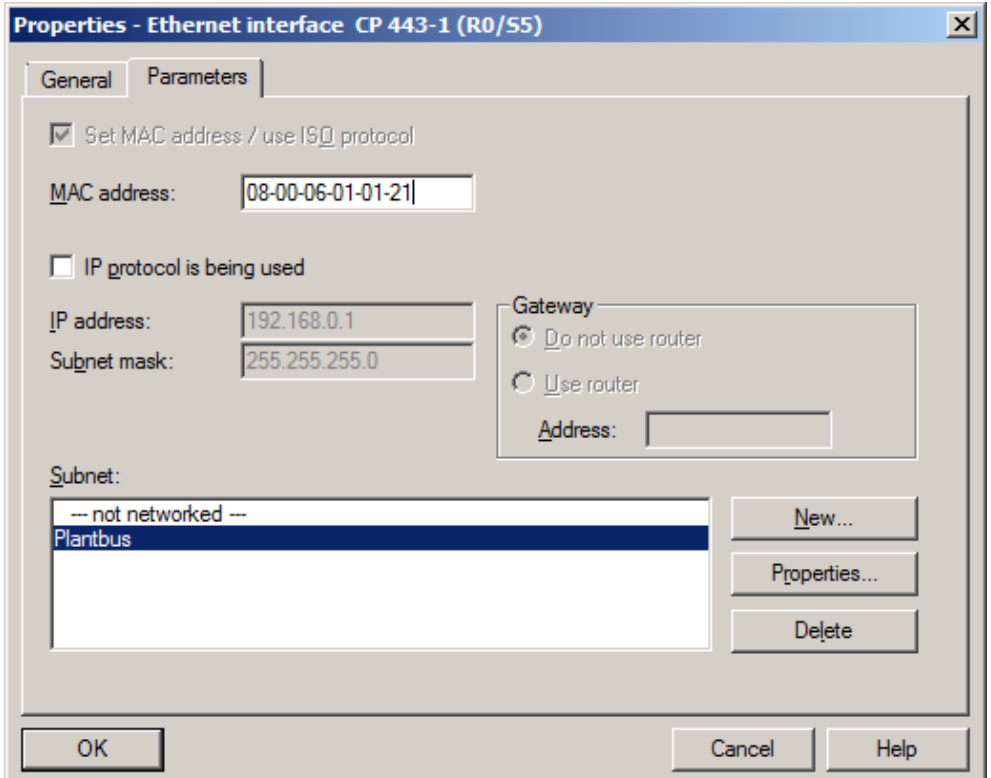

- 2. Speichern und übersetzen Sie die Konfiguration.
- 3. Stellen Sie im SIMATIC Manager über den Menübefehl "Extras > PG/PC-Station einstellen..." die "Benutzte Schnittstellenparametrierung" auf "ISO" (z. B. CP1623.ISO.1).
- 4. Wechseln Sie zurück in die HW Konfig.
- 5. Führen Sie den Menübefehl "Zielsystem > Laden in Baugruppe..." aus.

> 6. Wählen Sie im Dialogfenster "Zielbaugruppe wählen" die entsprechende Baugruppe aus und klicken Sie auf "OK"

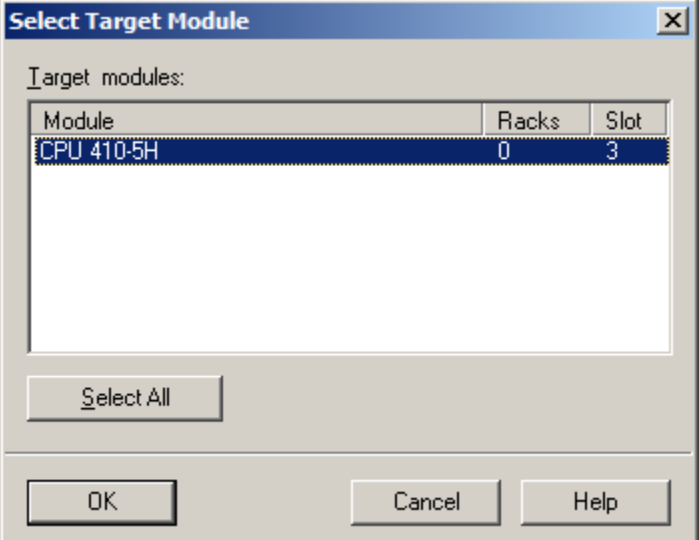

7. Wenn Sie die MAC-Adresse des CPs nicht geändert haben (projektierte MAC-Adresse entspricht der werksseitigen MAC-Adresse), klicken Sie im Dialogfenster "Teilnehmeradresse auswählen" auf die Schaltfläche "OK".

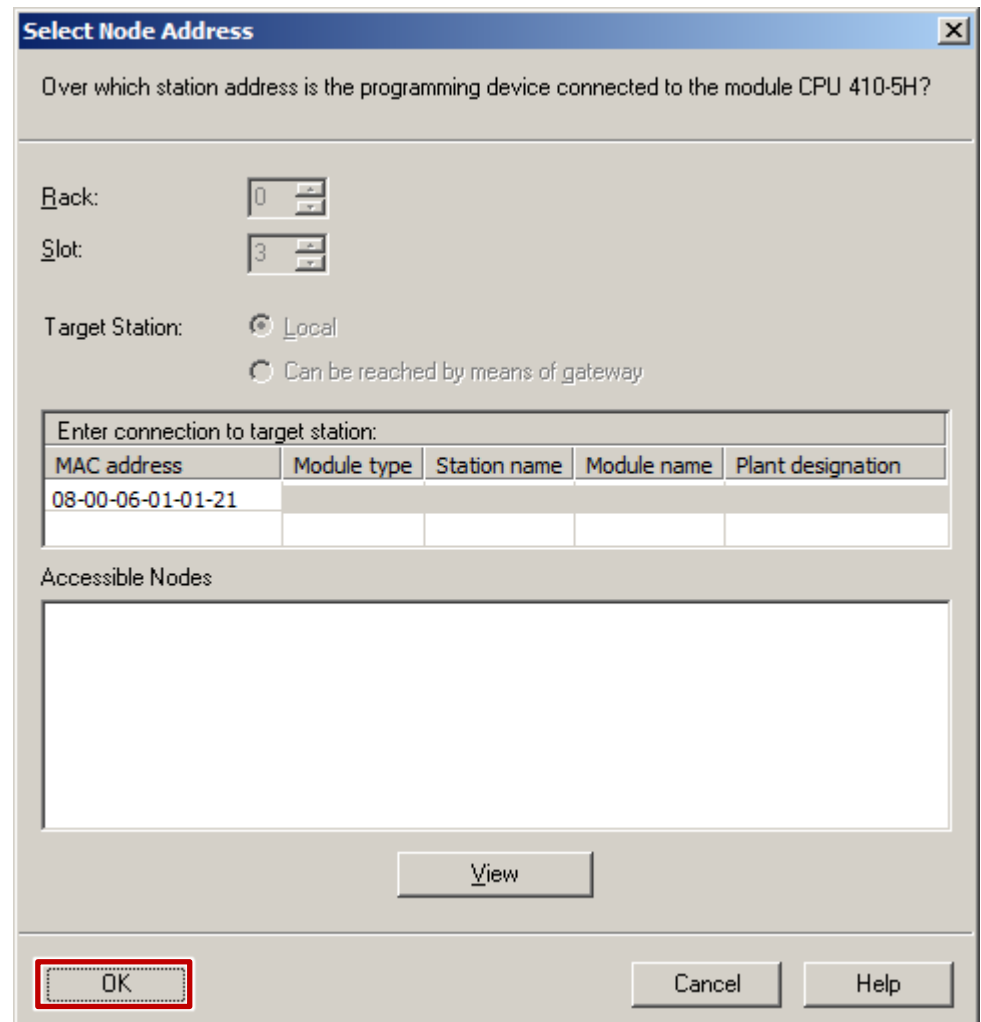

Wenn Sie eine andere MAC-Adresse projektiert haben, dann klicken Sie auf die Schaltfläche "Anzeigen". Anschließend selektieren Sie im Feld "Erreichbare Teilnehmer" den CP, über den Sie die Konfiguration laden wollen. Klicken Sie anschließend auf die Schaltfläche "OK".

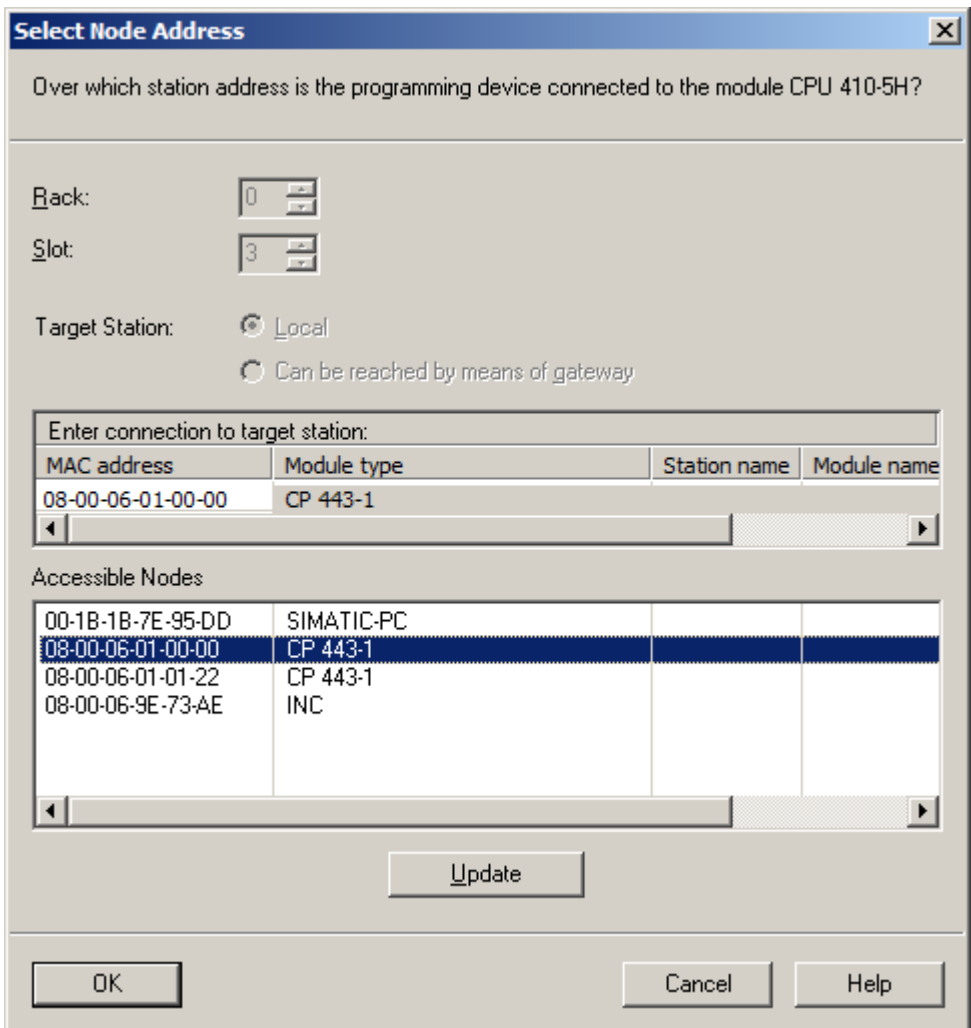

- 8. Die Konfiguration wurde in das AS geladen.
- **Hinweis** Laden Sie nach einer Adressänderung die Konfiguration immer über die HW Konfig oder NetPro. Nur hier werden Ihnen die erreichbaren Teilnehmer angezeigt, denen Sie durch das Laden eine neue Adresse zuweisen können. Beim Laden aus dem SIMATIC Manager heraus, wird versucht, über die projektierte Adresse zu laden. Da diese nicht erreichbar ist, wird der Ladevorgang mit entsprechender Meldung abgebrochen.

#### **Verbindung über TCP/IP-Schnittstelle**

Die folgenden Punkte beschreiben Schritt für Schritt, wie Sie die Verbindung zwischen AS und der ES herstellen.

1. Projektieren Sie in HW Konfig das AS und vergeben Sie entsprechend die IP-Paramater des CPs (IP-Adresse, Subnetzmaske).

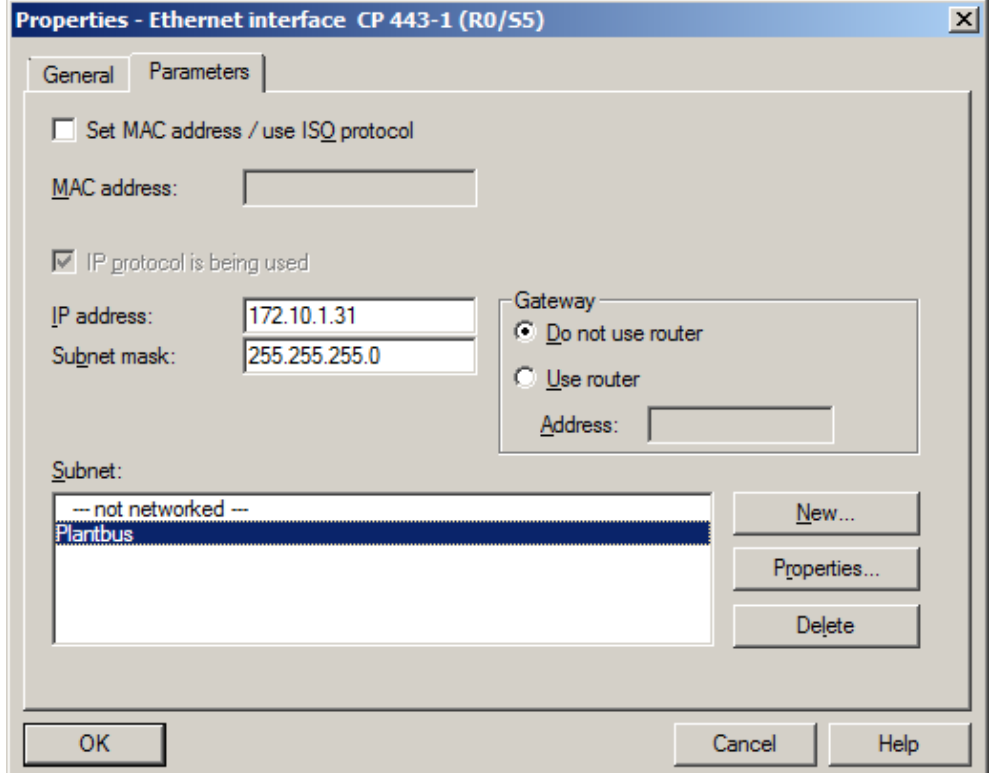

- 2. Speichern und übersetzen die Konfiguration.
- 3. Stellen Sie im SIMATIC Manager über den Menübefehl "Extras > PGPC-Station einstellen..." die "Benutzte Schnittstellenparametrierung" auf "RFC1006" bzw. "TCPIP" (z. B. CP1623.RFC1006.1).
- 4. Wechseln Sie zurück in die HW Konfig.
- 5. Führen Sie den Menübefehl "Zielsystem > Ethernet-Teilnehmer bearbeiten" aus.

> 6. Klicken Sie im Dialogfenster "Ethernet-Teilnehmer bearbeiten" auf die Schaltfläche "Durchsuchen".

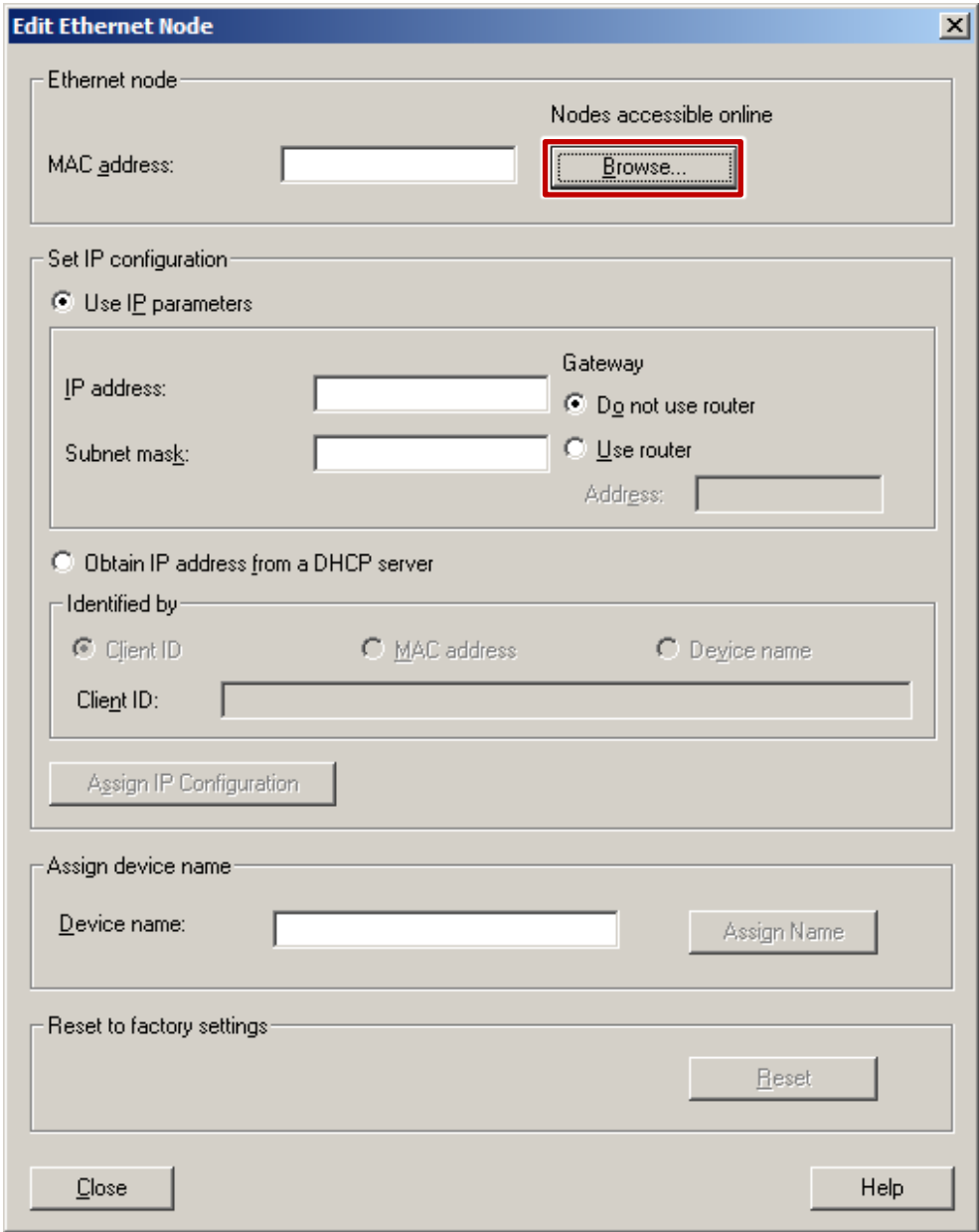

> 7. Selektieren Sie im Dialogfenster "Netz durchsuchen" den CP anhand der MAC-Adresse und klicken Sie auf die Schaltfläche "OK".

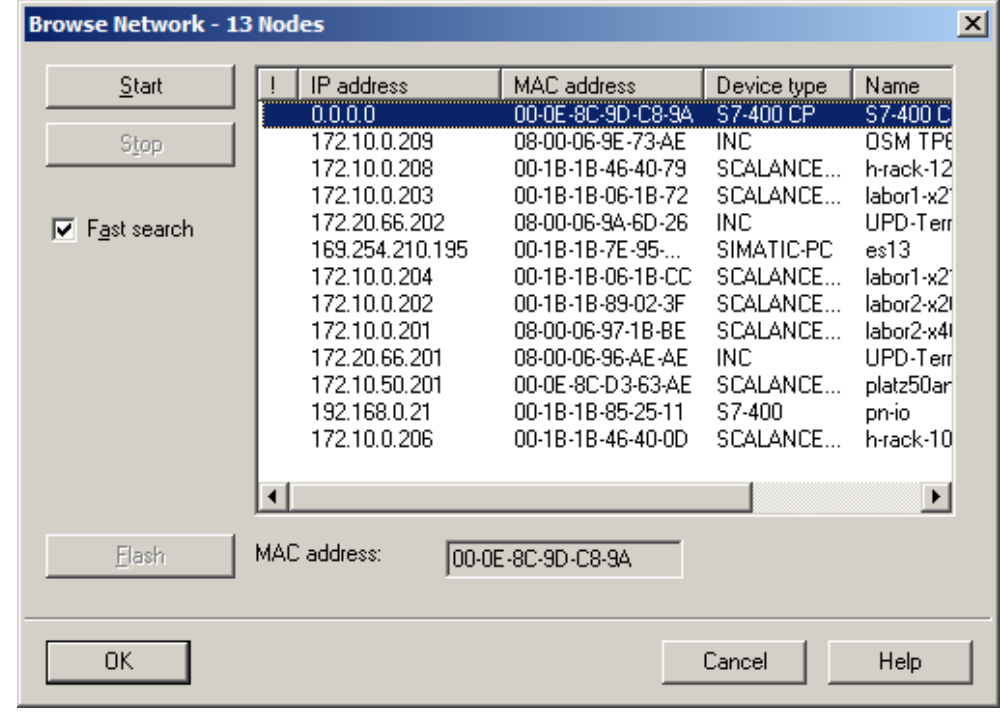

**Hinweis** Werden nicht alle oder keine angeschlossenen Teilnehmer angezeigt, überprüfen Sie die Einstellungen der verwendeten Netzwerkkomponenten (Switches,…).

> 8. Die MAC-Adresse und die IP-Parameter des CPs werden in das Dialogfenster "Ethernet-Teilnehmer bearbeiten" eingetragen. Passen Sie die IP-Parameter entsprechend Ihrer Konfiguration in HW Konfig an (siehe Schritt 1). Klicken Sie anschließend auf die Schaltfläche "IP-Konfiguration zuweisen" und anschließend auf die Schaltfläche "Schließen".

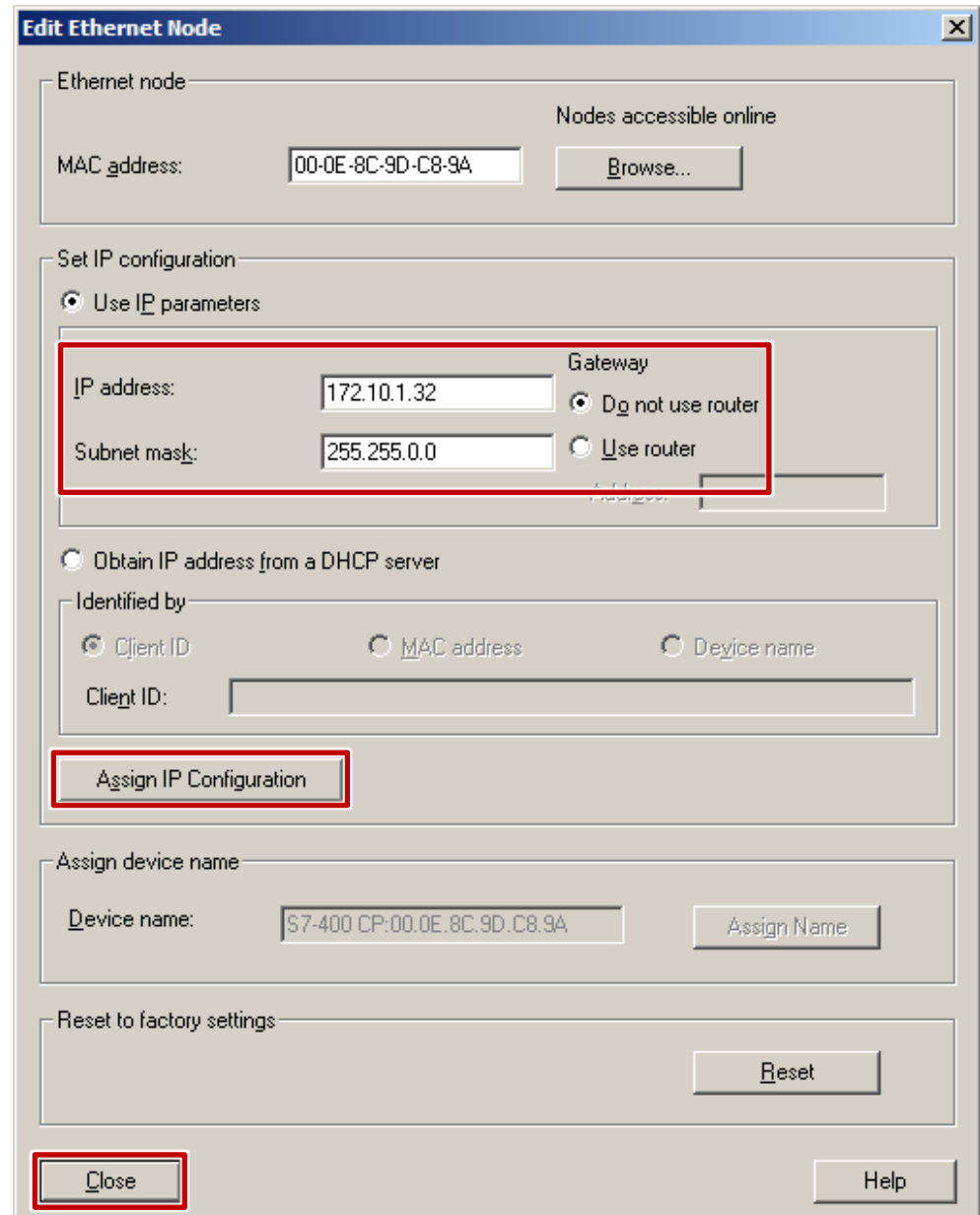

**Hinweis** Wenn Sie die Suche erneut starten, können Sie überprüfen, ob die Parameter korrekt übernommen wurden.

- 9. Führen Sie den Menübefehl "Zielsystem > Laden in Baugruppe..." aus.
- 10. Wählen Sie im Dialogfenster "Zielbaugruppe auswählen" die entsprechende Baugruppe aus und klicken Sie auf "OK".

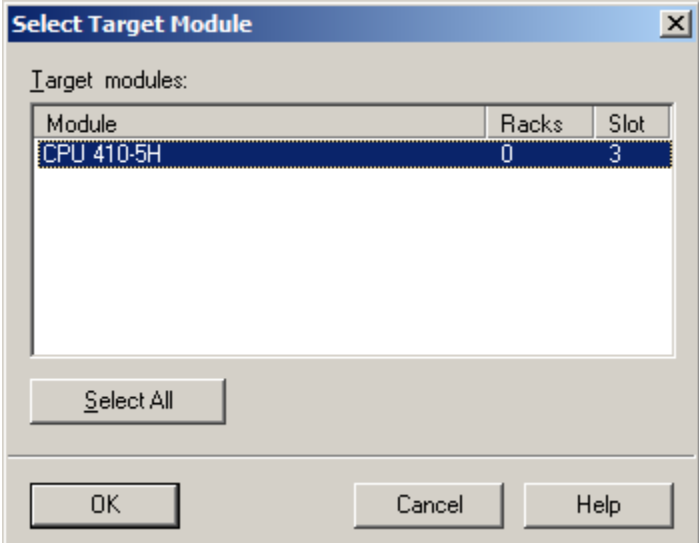

> 11. Selektieren Sie im Dialogfenster "Teilnehmeradresse auswählen" im Feld "Anschluss an Zielstation eingeben:" die Entsprechende IP-Adresse und klicken Sie auf die Schaltfläche "OK".

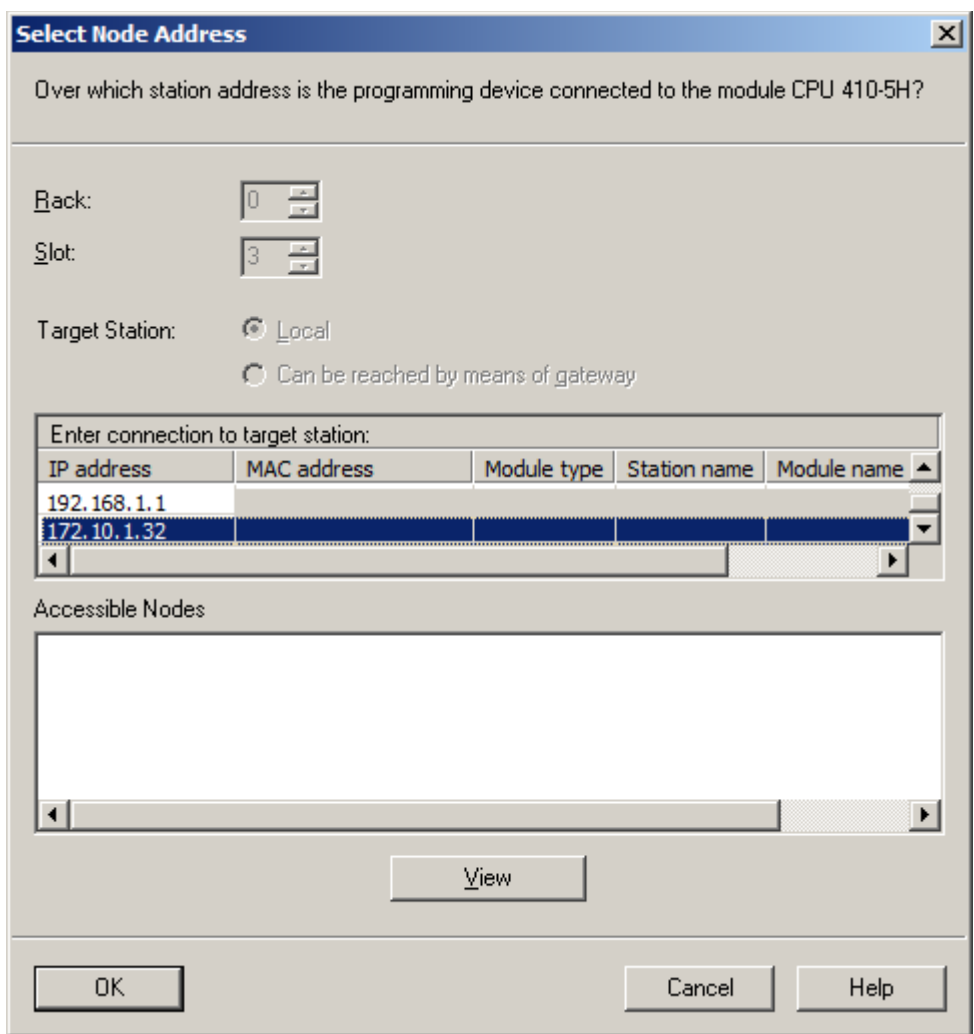

12. Die Konfiguration wurde in das AS geladen.

#### <span id="page-18-0"></span>**2.1.2 Verbindungsaufbau über interne PN/Ethernet-Schnittstellen der CPU**

Im Folgenden wird beschrieben, wie Sie eine Verbindung zwischen ES und AS über die internen PN/Ethernet-Schnittstellen der CPU 410-5H herstellen.

#### **Voraussetzung**

Um eine Verbindung zwischen der ES und AS über die internen Schnittstellen der CPU 410-5H herzustellen, muss die CPU 410-5H entsprechend der Bedienungsanleitungen im Baugruppenträger montiert und über das Netzwerk (Ethernet) mit der ES verbunden sein.

#### **Vorüberlegung**

Definieren Sie vor der Konfiguration, über welche Schnittstelle die CPU mit dem Anlagenbus verbunden wird. Für die Schnittstelle ist eine IP-Adresse aus dem Adressband des Anlagenbusses zu verwenden.

#### **Hinweis** Das ISO-Protokoll wird von den internen PN/Ethernet-Schnittstellen nicht unterstützt.

#### **Verbindung über PN/Ethernet-Schnittstelle**

Die folgende Punkte beschreiben Schritt für Schritt, wie Sie die erstmalige Verbindung zwischen CPU 410-5H und der ES herstellen.

1. Projektieren Sie in der HW Konfig das AS und vergeben Sie die IP-Paramater (IP-Adresse, Subnetzmaske) in der PN/Ethernet-Schnittstelle.

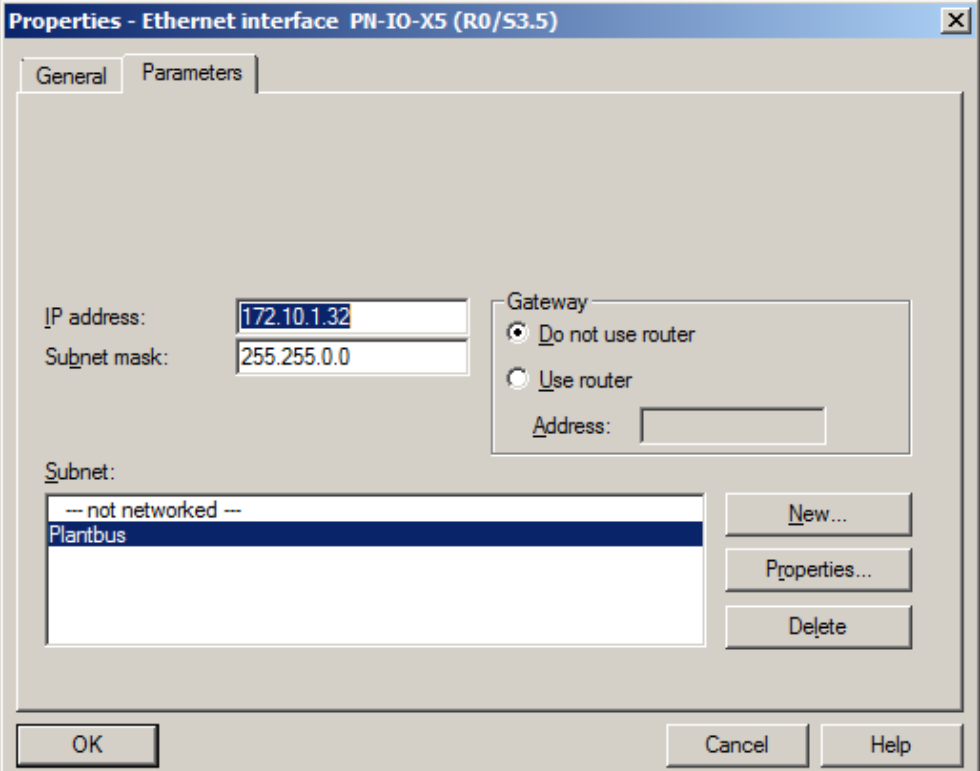

- 2. Speichern und übersetzen Sie die Konfiguration.
- 3. Stellen Sie im SIMATIC Manager über den Menübefehl "Extras > PG/PC-Station einstellen..." die "Benutzte Schnittstellenparametrierung" auf "RFC1006" bzw. "TCPIP" (z. B. CP1623.RFC1006.1) ein.
- 4. Wechseln Sie in die HW Konfig.
- 5. Führen Sie den Menübefehl "Zielsystem > Ethernet-Teilnehmer bearbeiten" aus.

> 6. Klicken Sie im Dialogfenster "Ethernet-Teilnehmer bearbeiten" auf die Schaltfläche "Durchsuchen".

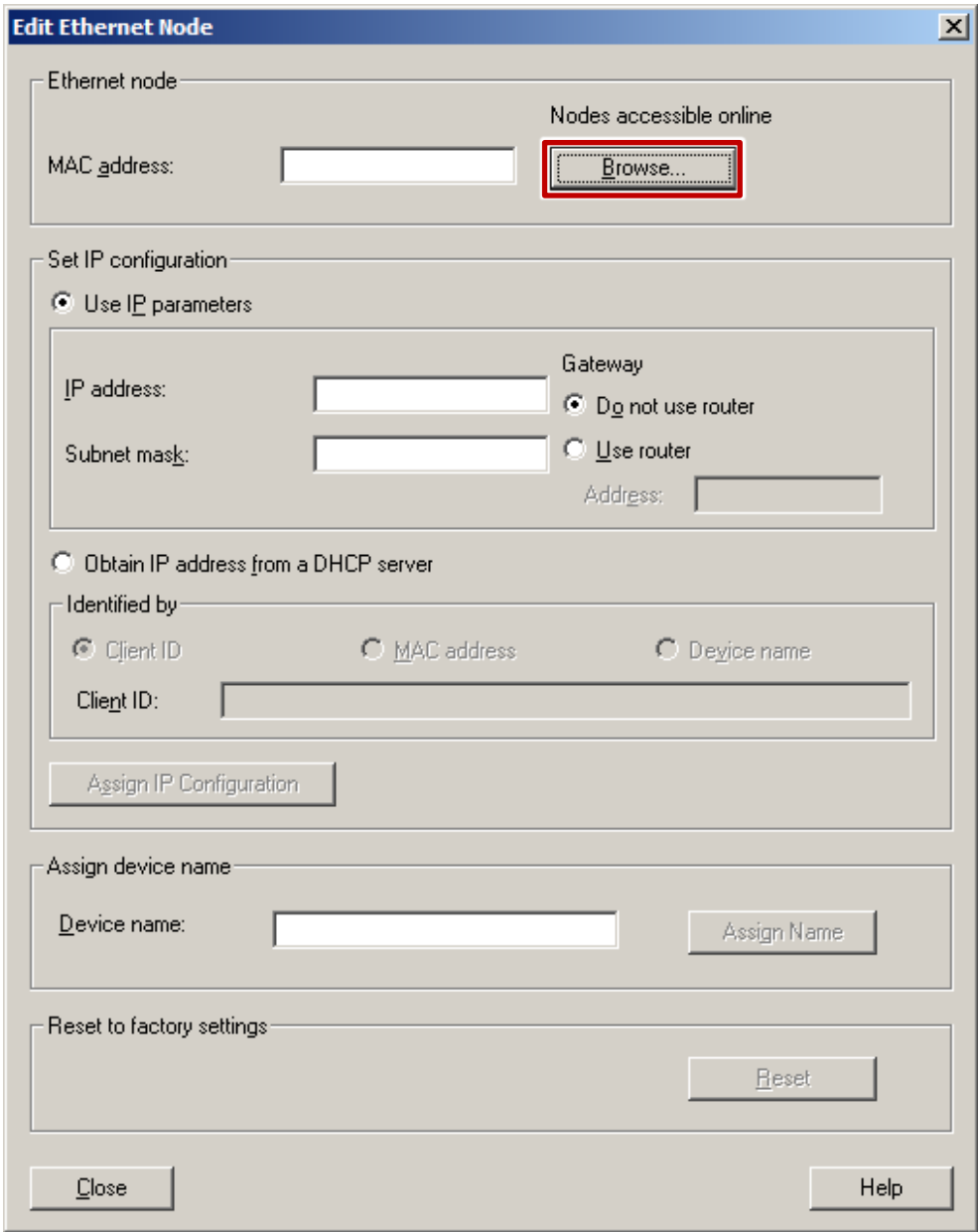

> 7. Wählen Sie im Dialogfenster "Netz durchsuchen" die CPU anhand der MAC-Adresse aus und klicken Sie auf die Schaltfläche "OK".

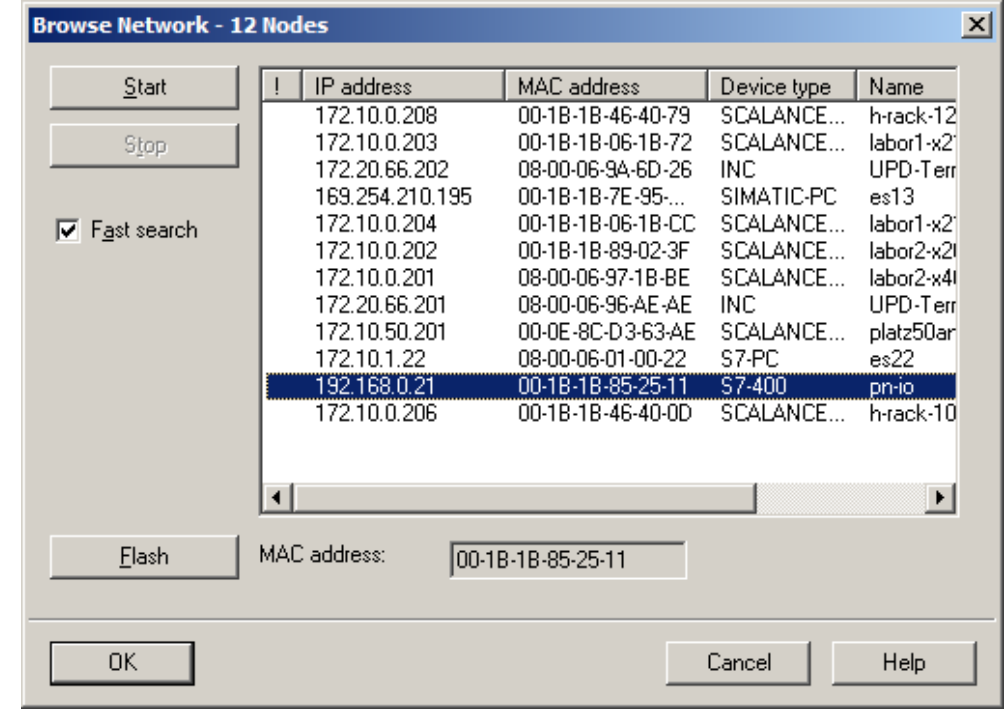

**Hinweis** Werden nicht alle oder keine angeschlossenen Teilnehmer angezeigt, überprüfen Sie die Einstellungen der verwendeten Netzwerkkomponenten (Switches,…).

8. Die MAC-Adresse und die IP-Parameter der Ethernet-Schnittstelle werden in das Dialogfenster "Ethernet-Teilnehmer bearbeiten" eingetragen. Passen Sie die IP-Parameter entsprechend Ihrer Konfiguration in der HW Konfig an (siehe Schritt 1). Klicken Sie anschließend auf die Schaltfläche "IP-Konfiguration zuweisen" und anschließend auf die Schaltfläche "Schließen".

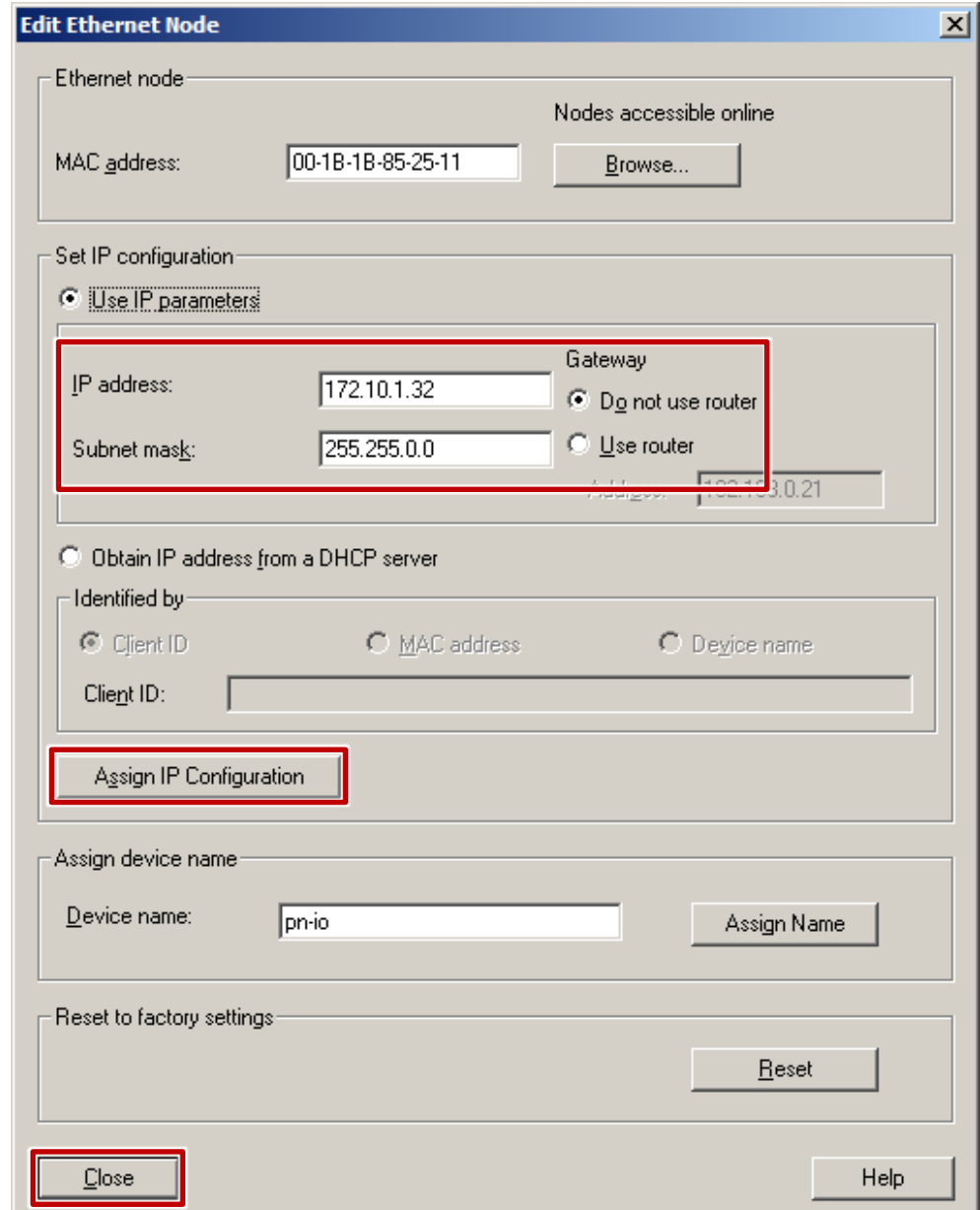

**Hinweis** Wenn Sie die Suche erneut starten, können Sie überprüfen, ob die Parameter korrekt übernommen wurden.

- 9. Führen Sie den Menübefehl "Zielsystem > Laden in Baugruppe..." aus.
- 10. Wählen Sie im Dialogfenster "Zielbaugruppe auswählen" die entsprechende Baugruppe aus und klicken Sie auf "OK".

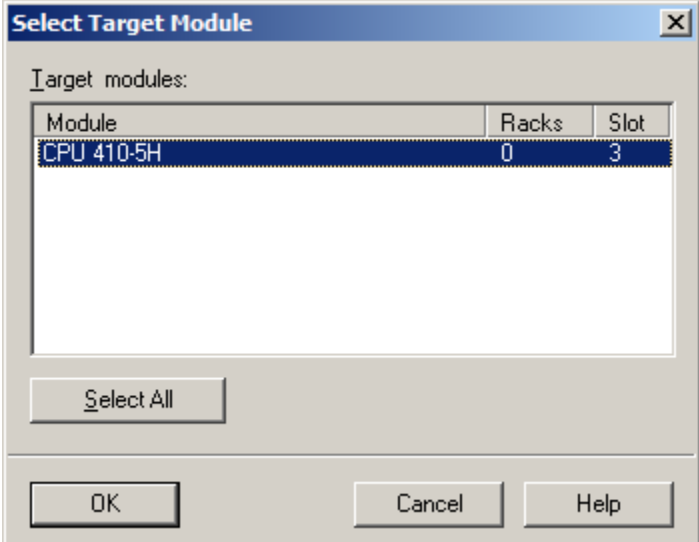

> 11. Wählen Sie im Dialogfenster "Teilnehmeradresse auswählen" im Feld "Anschluss an Zielstation eingeben:" die Entsprechende IP-Adresse aus und klicken Sie auf die Schaltfläche "OK".

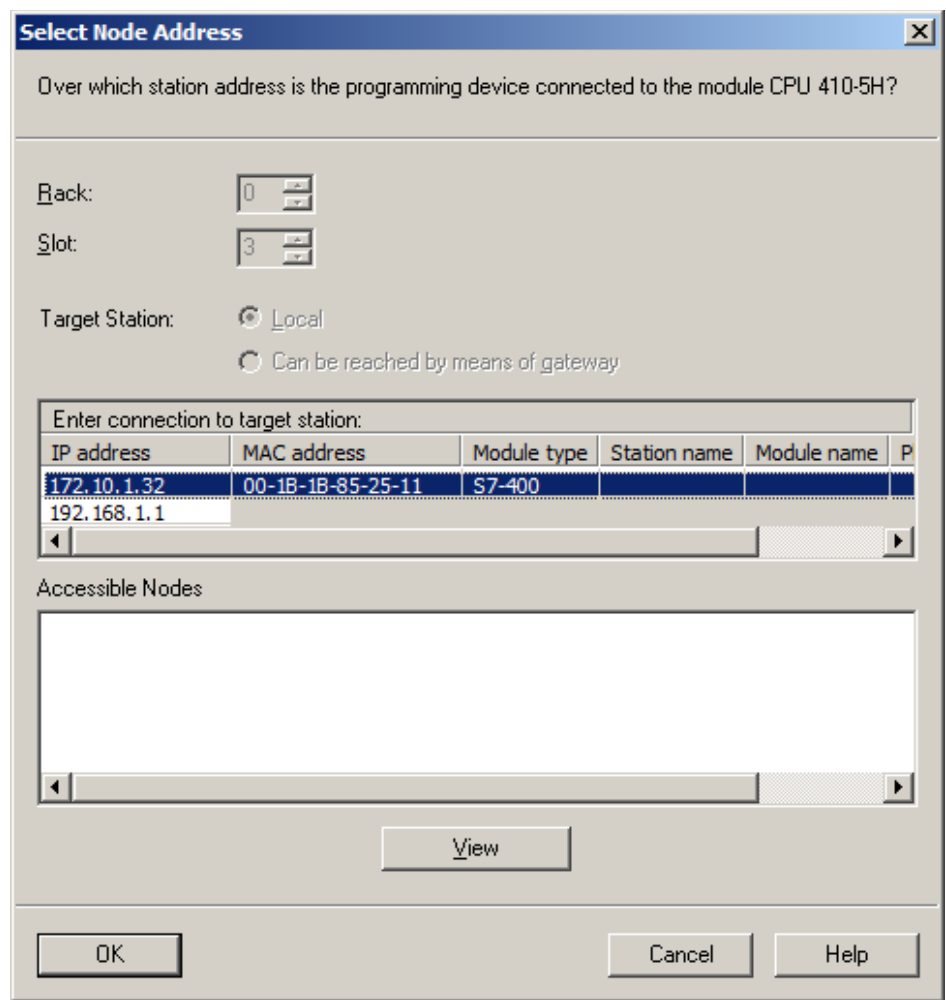

12. Die Konfiguration wurde in das AS geladen.

2.2 Schnittstellenänderungen von AS-Bausteinen im Betriebszustand RUN laden (TCiR)

### <span id="page-25-0"></span>**2.2 Schnittstellenänderungen von AS-Bausteinen im Betriebszustand RUN laden (TCiR)**

#### **Einführung**

Die CPU 410-5H V8.1 unterstützt die Typ-Aktualisierung mit Schnittstellenänderungen im Betriebszustand RUN (Type Change in RUN (TCiR)). Damit ist es möglich, nach einer Schnittstellenänderung an Bausteintypen die Instanzen zu aktualisieren und diese im Betriebszustand RUN in das Zielsystem zu laden. Mit der TCiR-Funktion können Sie beispielsweise auch eine Bibliothek aktualisieren, ohne die CPU in Zustand STOP zu versetzen (siehe Kapitel 2.3).

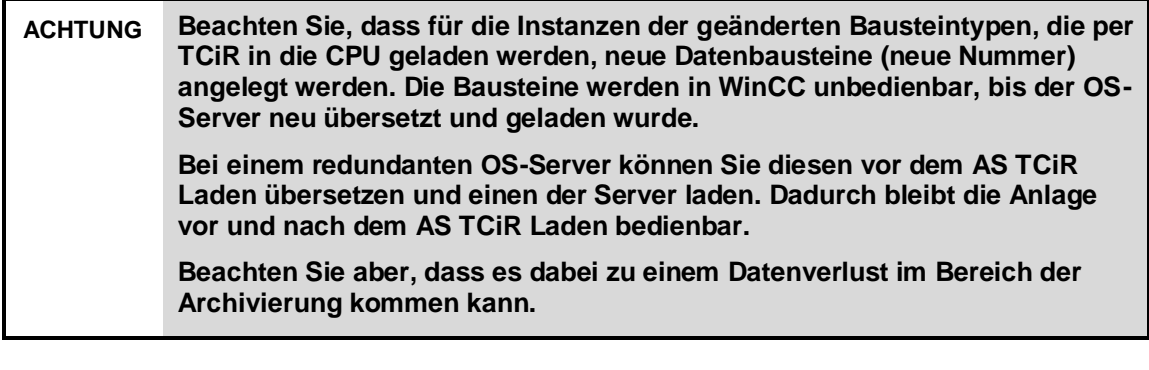

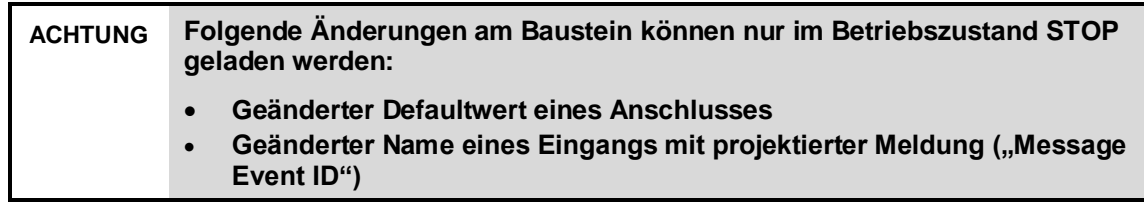

In diesem Kapitel wird beispielhaft beschrieben, wie Sie einen neuen Anschluss am Baustein hinzufügen und diese Änderung anschließend im Betriebszustand RUN in die CPU 410-5H laden.

#### **Voraussetzungen**

Es gelten die folgenden Voraussetzungen:

- Ein PCS 7-Multiprojekt ist im SIMATIC Manager geöffnet.
- Das Automatisierungsprogramm ist übersetzt und in die CPU 410-5H PA geladen.
- Das Laden des Automatisierungsprogramms erfolgte mit einer CFC Version V8.1 (oder höher)
- Die Firmware der CPU 410-5H PA hat den Stand V8.1 (oder höher)
- Ausreichend Speicherplatz auf der CPU für geänderte Bausteine
- Ausreichend PO-Reserven auf der CPU

#### 2.2 Schnittstellenänderungen von AS-Bausteinen im Betriebszustand RUN laden (TCiR)

#### **Schnittstellenänderungen vornehmen**

Öffnen Sie die Stammdatenbibliothek des Projekts in der Komponentensicht.

- 1. Öffnen Sie den Ordner "Quellen".
- 2. Öffnen Sie die SCL-Quelle des gewünschten Bausteintyps.

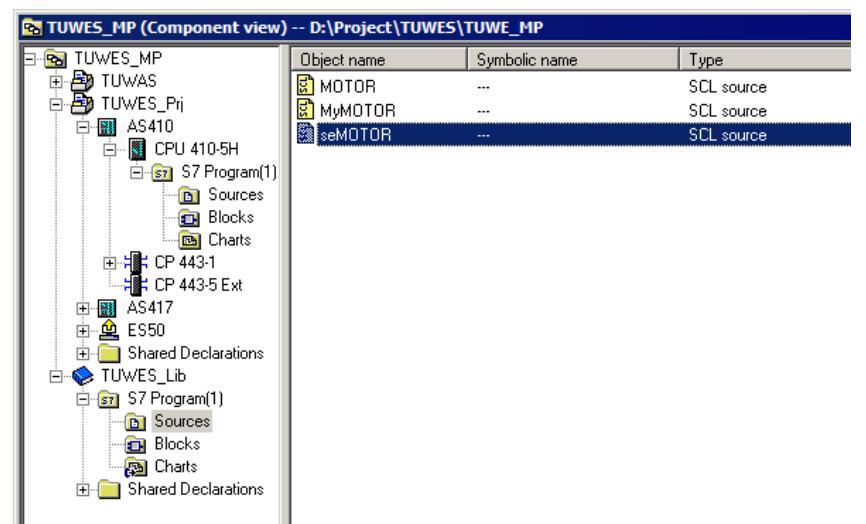

3. Führen Sie die gewünschten Änderungen durch. In diesem Beispiel wird der Anschluss "LOCK\_2" für eine zusätzliche Verriegelung am Baustein hinzugefügt.

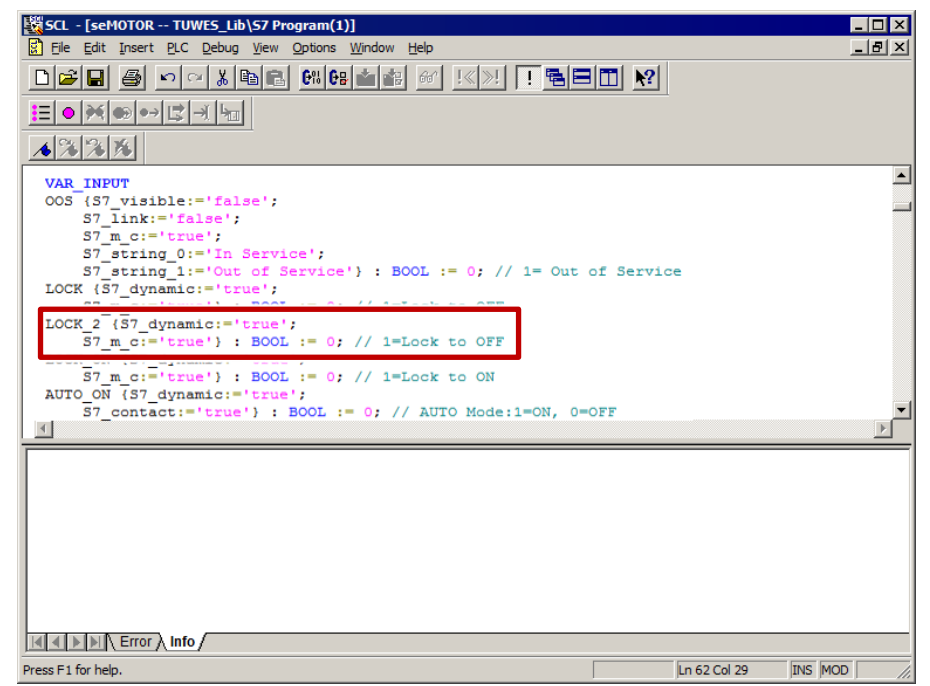

- 4. Speichern Sie die Änderungen und übersetzen das SCL-Programm.
- 5. Schließen Sie die SCL-Quelle.

#### 2.2 Schnittstellenänderungen von AS-Bausteinen im Betriebszustand RUN laden (TCiR)

#### **Schnittstellenänderungen im Betriebszustand RUN laden**

- 1. Wählen Sie den Ordner "Bausteine" der Stammdatenbibliothek.
- 2. Führen Sie den Befehl "Extras > Pläne > Bausteintypen aktualisieren" aus. Der Dialog "Bausteintypen aktualisieren" wird geöffnet.
- 3. Aktivieren Sie das Optionskästchen in der Spalte "in RUN laden" und klicken Sie in der Spalte "Ressourcen" auf die Schaltfläche "berechnen".

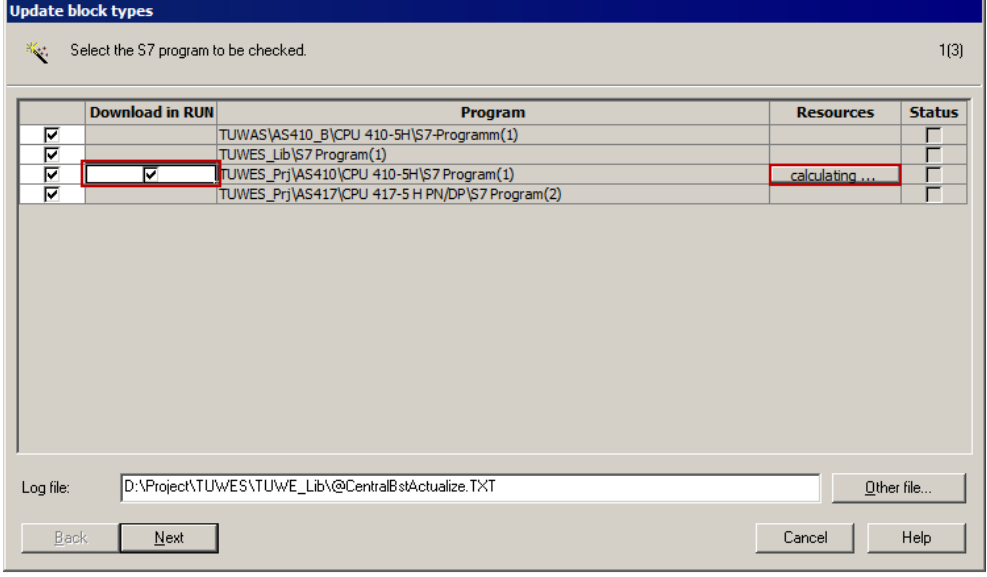

Der Dialog "Ressourcen - Information" wird geöffnet. Dieser erhält Informationen über den Ressourcenbedarf der Typänderung in dem Automatisierungssystem, in dem die Typänderung durchgeführt wird.

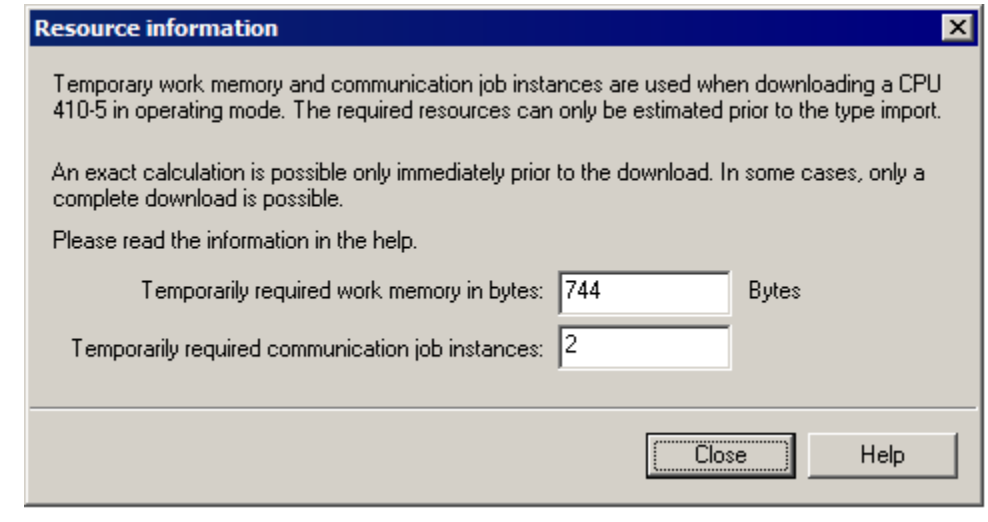

**Hinweis** Stehen nicht genügend Ressourcen zur Verfügung, ist ein Laden nur über STOP möglich.

- 2.2 Schnittstellenänderungen von AS-Bausteinen im Betriebszustand RUN laden (TCiR)
	- 4. Schließen Sie den Dialog "Ressourcen Information".
	- 5. Klicken Sie im Dialog "Bausteintypen aktualisieren" auf die Schaltfläche "Weiter".

In diesem Schritt wird auf Basis der Berechnung im Feld "Konsequenz" angezeigt, ob die Typänderung im Betriebszustand "RUN" durchführbar ist.

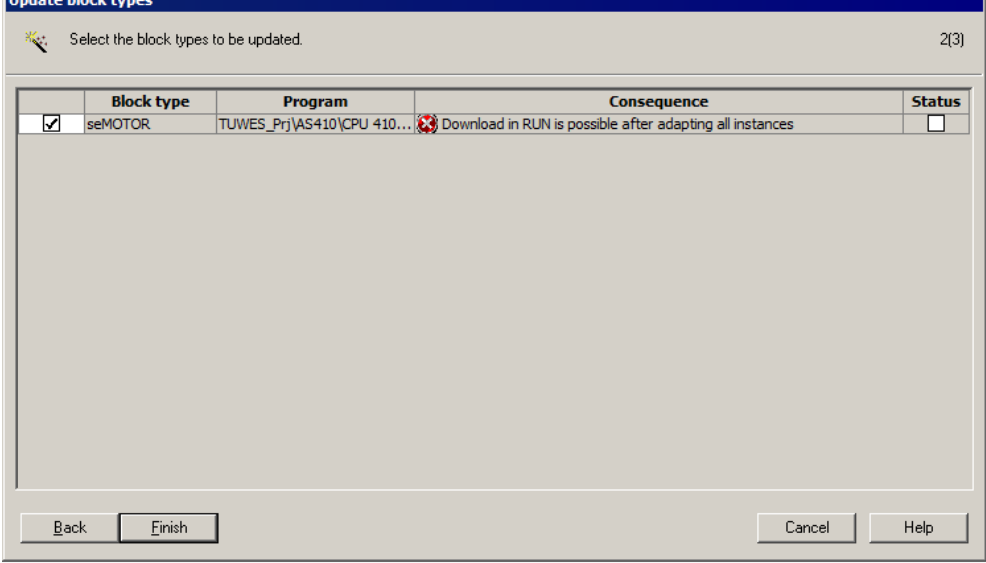

- 6. Klicken Sie auf die Schaltfläche "Fertigstellen". Warten Sie, bis der Aktualisierungsvorgang erfolgreich abgeschlossen ist. Am Ende des Vorgangs wird eine Log-Datei angezeigt.
- 7. Wählen Sie den Ordner "Pläne" des AS-Programms und öffnen Sie einen CFC-Plan.

In der Statuszeile wird die Meldung "TCiR: Laden erforderlich!" angezeigt.

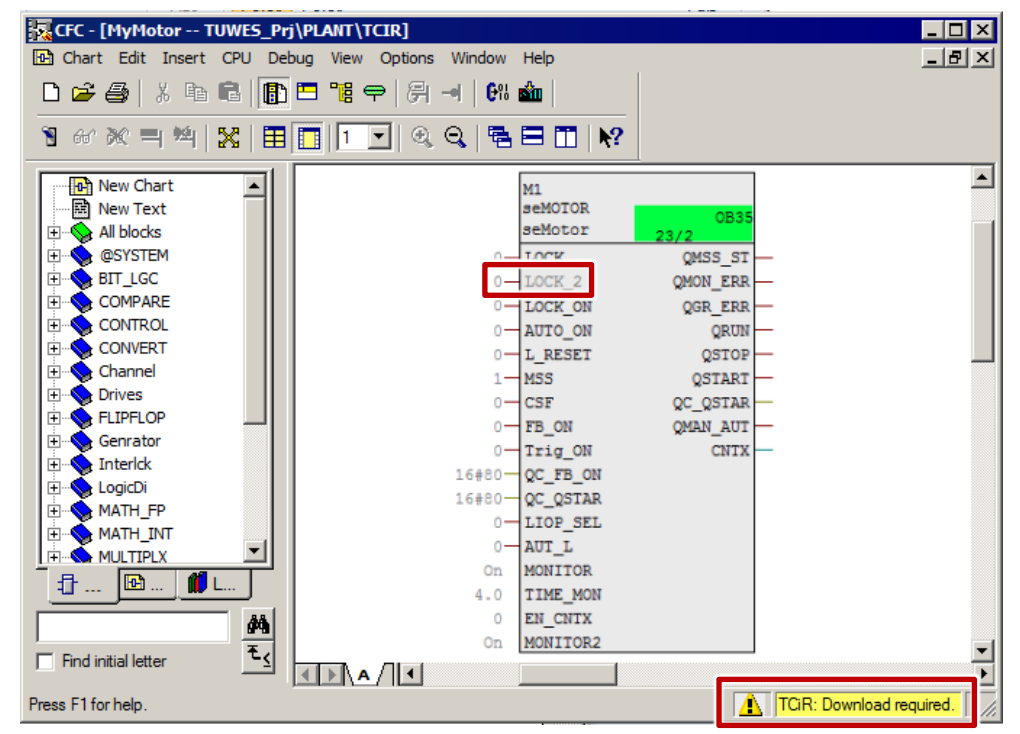

- 2.2 Schnittstellenänderungen von AS-Bausteinen im Betriebszustand RUN laden (TCiR)
	- 8. Klicken Sie auf die Schaltfläche "Laden" der Funktionsleiste. Der Dialog "Programm übersetzen /Zielsystem laden" wird geöffnet.
	- 9. Aktivieren Sie im Register "Pläne als Programm übersetzen" die Option "Gesamtes Programm".

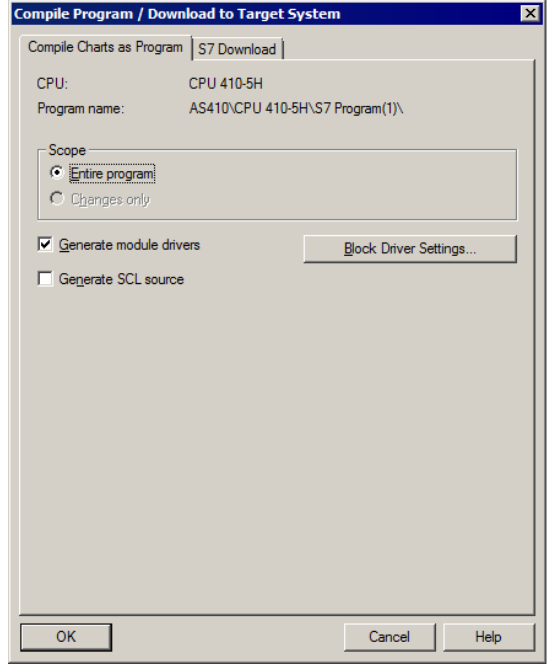

10. Öffnen Sie das Register "S7 laden" und aktivieren Sie die Option "Änderungen".

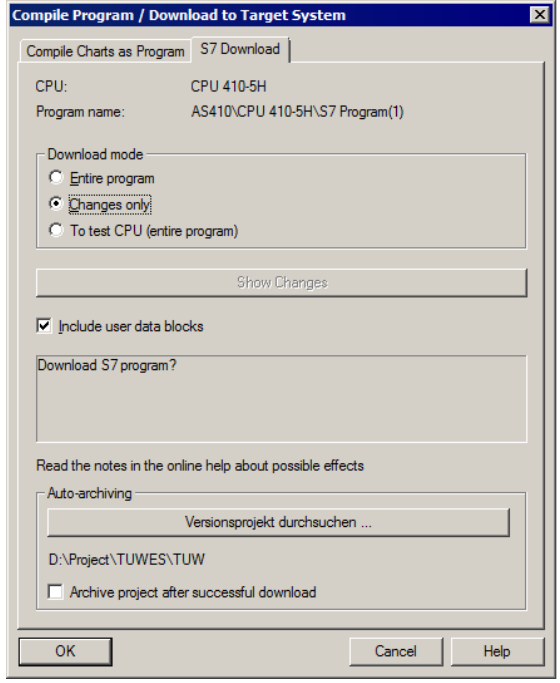

11. Klicken Sie auf die Schaltfläche "OK". Die Schnittstellenänderungen werden im Betriebszustand RUN in die CPU 410-5H geladen.

2.3 Bibliotheksaktualisierung mit TCiR

### <span id="page-30-0"></span>**2.3 Bibliotheksaktualisierung mit TCiR**

#### **Voraussetzungen**

Für die Aktualisierung einer ganzen Bibliothek gelten die gleichen Voraussetzungen und Regeln wie für die Aktualisierung eines einzelnen Bausteins.

**Hinweis** Generell soll eine Hochrüstung mit TCIR zum Ziel haben die AS nicht zu stoppen und erhebt aber nicht den Anspruch das Projekt (die Anlage) in Run Time zu migrieren.

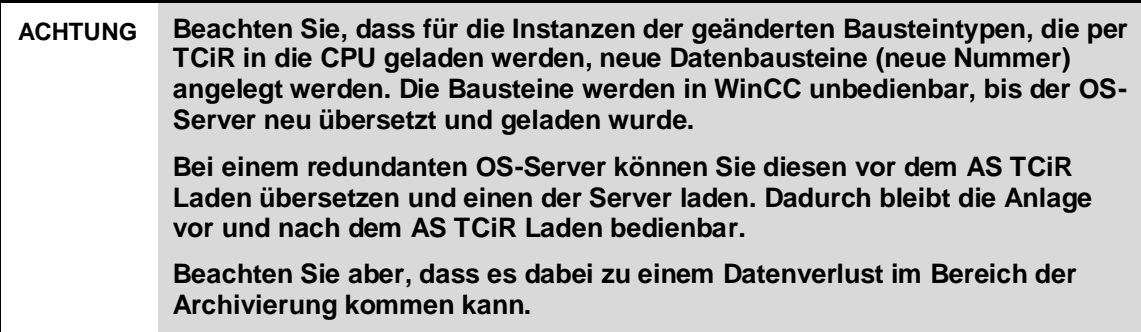

Die Vorgehensweise für die Aktualisierung einer Bibliothek ist in den Handbüchern "Software-Aktualisierung mit Nutzung neuer Funktionen" beschrieben [\(https://support.industry.siemens.com/cs/ww/de/view/39980937\)](https://support.industry.siemens.com/cs/ww/de/view/39980937).

#### **Lizenzprüfung**

Beachten Sie, dass bei der Aktualisierung temporär mehr AS RT POs benötigt werden können. Dies ist dann der Fall, wenn die AS RT PO Lizenzzählung nach dem belegten Speicher in der CPU erfolgt.

Um sicher zu stellen, dass genügend POs vorhanden sind gehen Sie wie nachfolgend beschrieben vor.

- 1. Rechtsklicken Sie auf das Multiprojekt.
- 2. Wählen Sie den Menüpunkt "PCS 7 Lizenzinformationen".
- 3. Notieren Sie die Anzahl an projektierten und verbuchten POs sowie die maximale Anzahl an POs.
- 4. Prüfen Sie, ob die AS RT POs nach dem belegten Speicher gezählt werden.
- **Hinweis** Detaillierte Informationen zur PO-Zählung finden Sie im FAQ "Wie werden ab [PCS 7 V7.0 die Lizenzen für das AS und die OS gezählt?"](https://support.industry.siemens.com/cs/ww/de/view/38855207) im Industry Online Support.

Werden die AS RT PO nicht nach dem belegten Speicher gezählt bzw. sind ausreichend PO-Reserven vorhanden, fahren Sie mit dem Punkt "Ressourcenprüfung" dieses Kapitels fort.

Werden die AS RT PO nach dem belegten Speicher gezählt, laden Sie das Programm über STOP.

#### 2.3 Bibliotheksaktualisierung mit TCiR

#### **ACHTUNG Sind während des TCiR Downloads nicht genügend AS RT POs auf der CPU vorhanden, wird der Download nicht ausgeführt. Das Anwenderprogramm kann dann nur noch mit Gesamtladen im Betriebszustand STOP aktualisiert werden.**

#### **Ressourcenprüfung**

Nach dem Sie die Bausteine in der Stammdatenbibliothek aktualisiert haben, gehen Sie wie nachfolgend beschrieben vor.

1. Wählen Sie den Ordner "Bausteine" der Stammdatenbibliothek.

Führen Sie den Befehl "Extras > Pläne > Bausteintypen aktualisieren" aus. Der Dialog "Bausteintypen aktualisieren" wird geöffnet.

2. Aktivieren Sie das Optionskästchen in der Spalte "in RUN laden" und klicken Sie in der Spalte "Ressourcen" auf die Schaltfläche "berechnen".

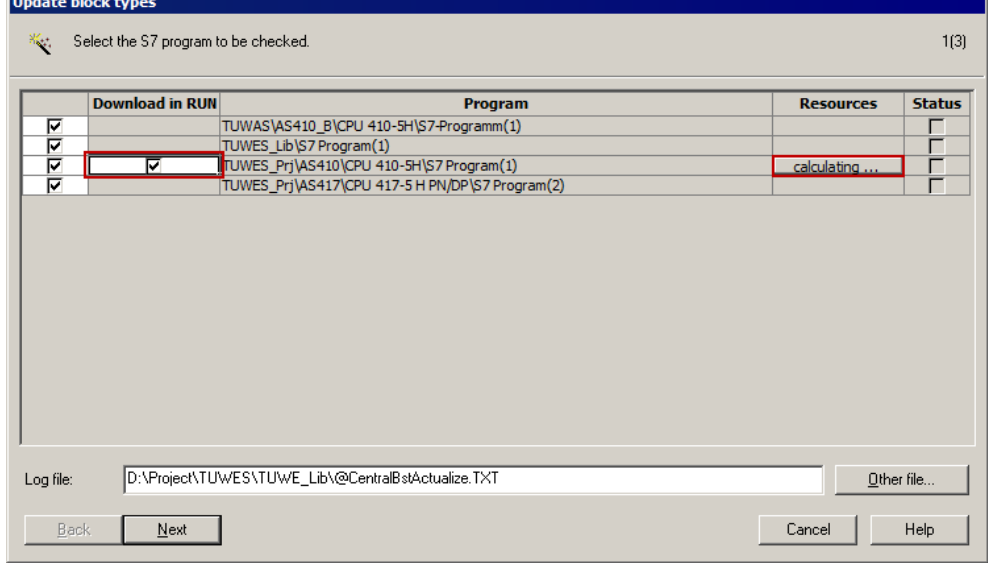

Der Dialog "Ressourcen - Information" wird geöffnet. Dieser erhält Informationen über Ressourcenbedarf der Typänderung in dem Automatisierungssystem, in dem die Typänderung durchgeführt wird.

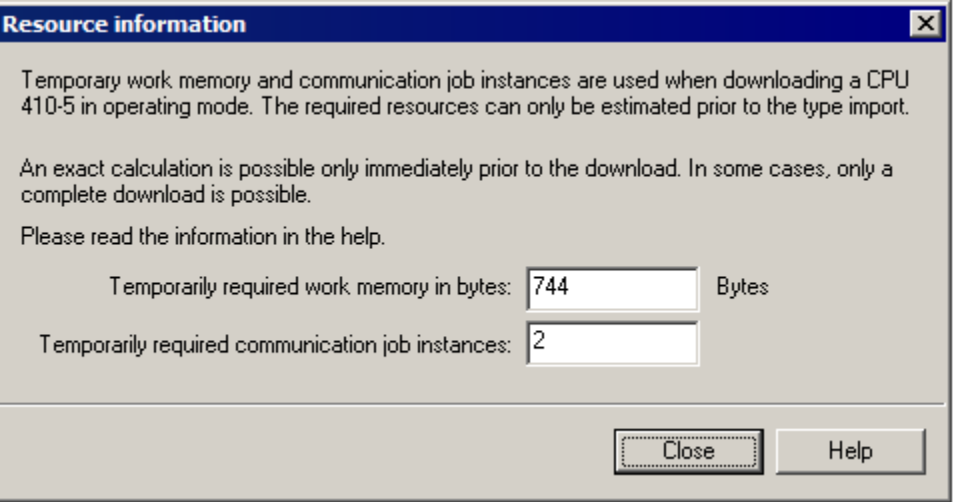

- 3. Prüfen Sie, ob ausreichend Ressourcen vorhanden sind. Wenn ja, dann gehen Sie wie in Kapitel 2.2 ab Schritt 4 beschrieben weiter vor.
- **Hinweis** Stehen nicht genügend Ressourcen zur Verfügung, ist ein Laden nur über STOP möglich.

### <span id="page-32-0"></span>**2.4 Konfiguration der PN/Ethernet-Schnittstellen der CPU 410-5H**

In diesem Kapitel finden Sie Information über Konfigurationsmöglichkeiten der PN/Ethernet-Schnittstellen der CPU 410-5H.

#### <span id="page-32-1"></span>**2.4.1 Konfiguration der Schnittstellen für die Anbindung an den Anlagenbus und den Prozessbus ohne den Einsatz eines externen CPs**

Durch die zwei PN/Ethernet-Schnittstellen bietet CPU 410-5H die Möglichkeit, eine Anbindung an den Anlagenbus und den Prozessbus ohne den Einsatz von einem externen CP zu realisieren. Dadurch entstehen die folgenden Vorteile:

- Reduzierung der Hardware-Kosten
- Mehr Platz durch Nutzung von kompakten Baugruppenträgern
- Die Vorgehensweise bei der Konfiguration erfolgt in folgenden Schritten:
- Projekt um eine neue AS-Station erweitern
- Schnittstelle für den Anlagenbus konfigurieren
- Schnittstelle für den Prozessbus konfigurieren

#### Die folgende Abbildung zeigt schematisch die Konfiguration:

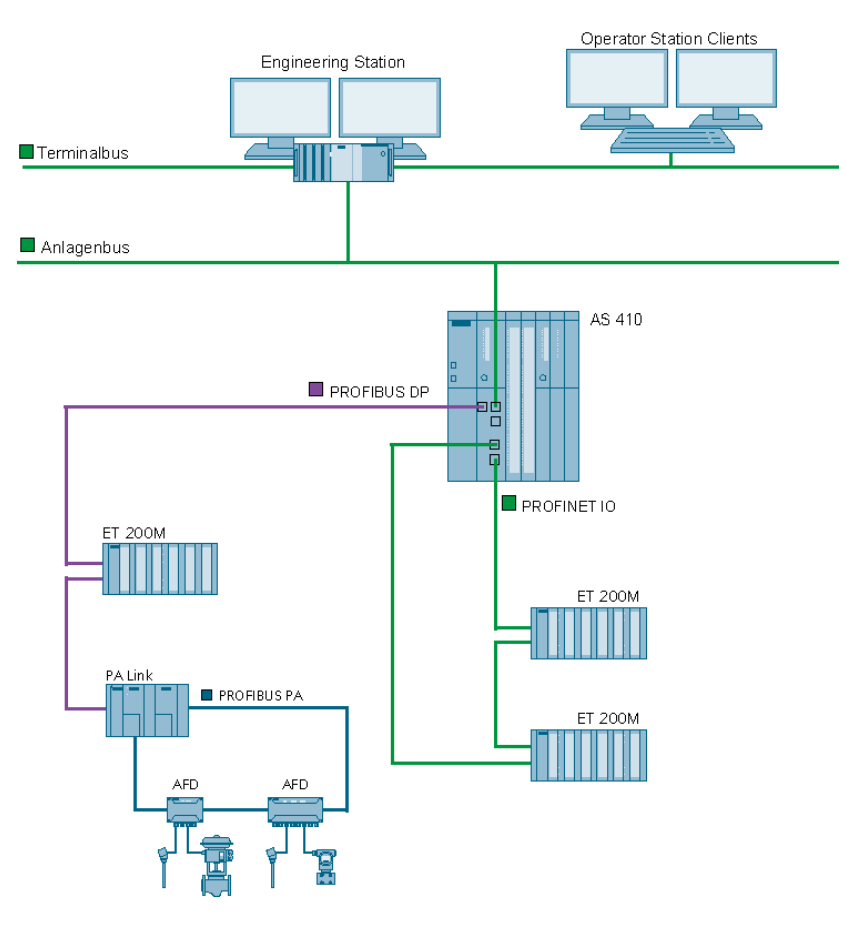

#### **Voraussetzungen**

Die folgenden Voraussetzungen müssen erfüllt sein:

- Ein PCS 7-Multiprojekt liegt vor.
- Eine CPU 410-5H ist angeschlossen.

#### **Projekt um eine neue AS-Station erweitern**

- 1. Öffnen Sie ein PCS 7-Multiprojekt im SIMATIC Manager.
- 2. Fügen Sie ein neues Teilprojekt über den Befehl "Datei > Neues Projekt" ein.
- 3. Klicken Sie auf das Teilprojekt mit der rechten Maustaste und wählen Sie im Kontextmenü den Befehl "Neues Objekt einfügen > Vorkonfigurierte Station". Der Dialog "PCS 7 Assistent: Projekt erweitern" wird geöffnet.
- 4. Wählen Sie die CPU410-5H ohne CP und fügen Sie die Station ein. In diesem Beispiel wird die Vorgehensweise am Beispiel einer Single Station (AS410- Single (1H)) erläutert.
- 5. Öffnen Sie die AS-Station mit der CPU 410-5H in HW Konfig.

#### **Schnittstelle für den Anlagenbus konfigurieren**

1. Öffnen Sie die Eigenschaften der Schnittstelle "PN-IO-X5" der CPU 410-5H in der HW Konfig.

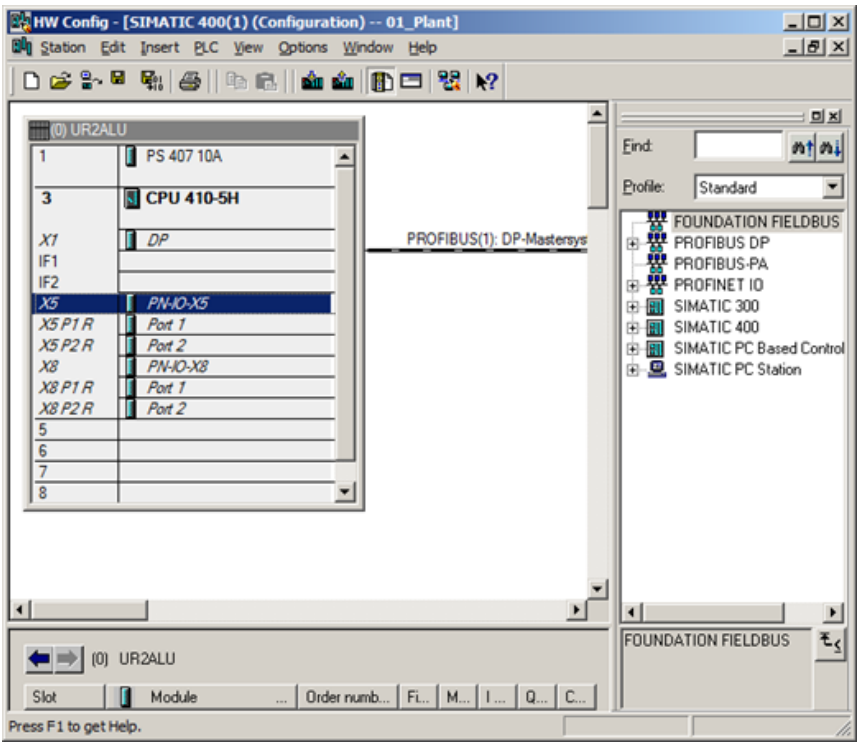

#### 2. Geben Sie im Register "Allgemein" einen Gerätenamen ein.

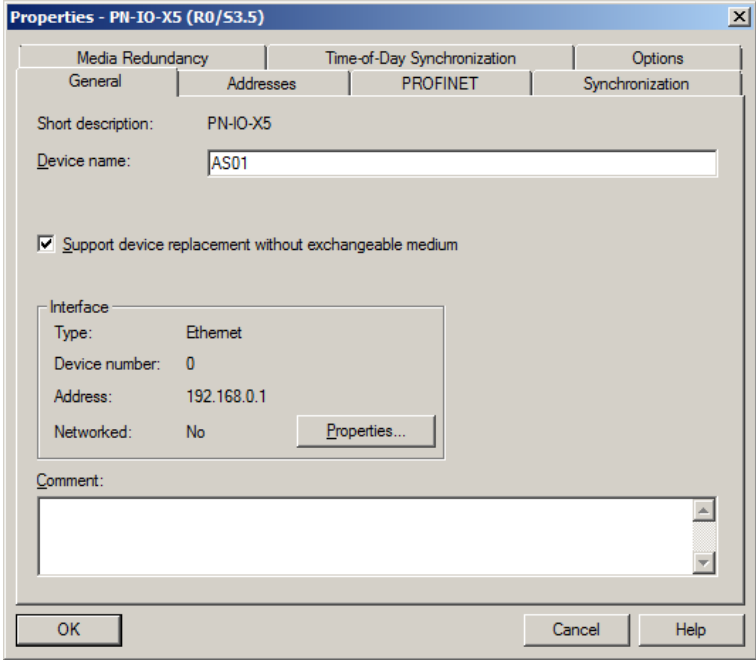

- 2.4 Konfiguration der PN/Ethernet-Schnittstellen der CPU 410-5H
	- 3. Klicken Sie auf die Schaltfläche "Eigenschaften..."
	- 4. Geben Sie eine gültige IP-Adresse und Subnetzmaske für den Anlagenbus ein.

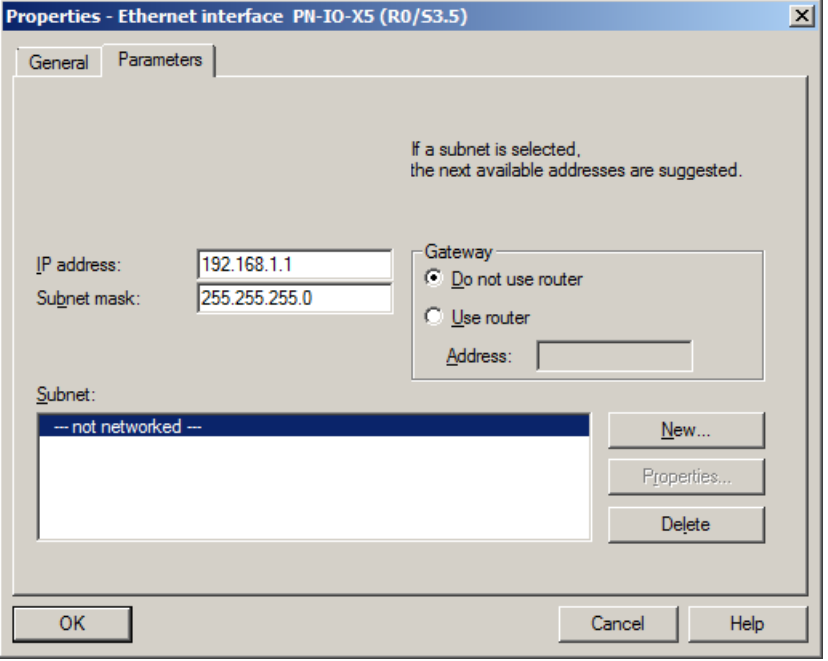

5. Ordnen Sie der Schnittstelle ein bestehendes Subnetz zu oder legen Sie ein neues Subnetz für die Schnittstelle an. In diesem Beispiel wird ein neues Subnetz für den Anlagenbus angelegt und der Schnittstelle zugeordnet.

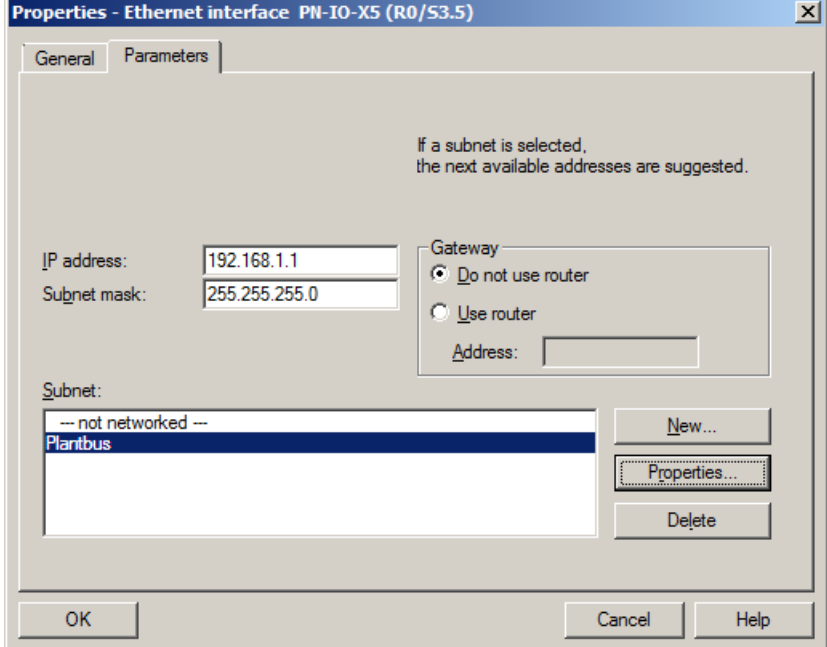

6. Bestätigen Sie die Einstellungen mit der Schaltfläche "OK". Die Schnittstelle wird mit dem Anlagenbus verbunden.

#### **Schnittstelle für den Prozessbus konfigurieren**

- 1. Öffnen Sie die Eigenschaften der Schnittstelle "PN-IO-X8" der CPU 410-5H in der HW Konfig.
- 2. Selektieren Sie die Schnittstelle "PN-IO-X8" mit der rechten Maustaste und wählen Sie im Kontextmenü den Befehl "PROFINET IO-System einfügen".

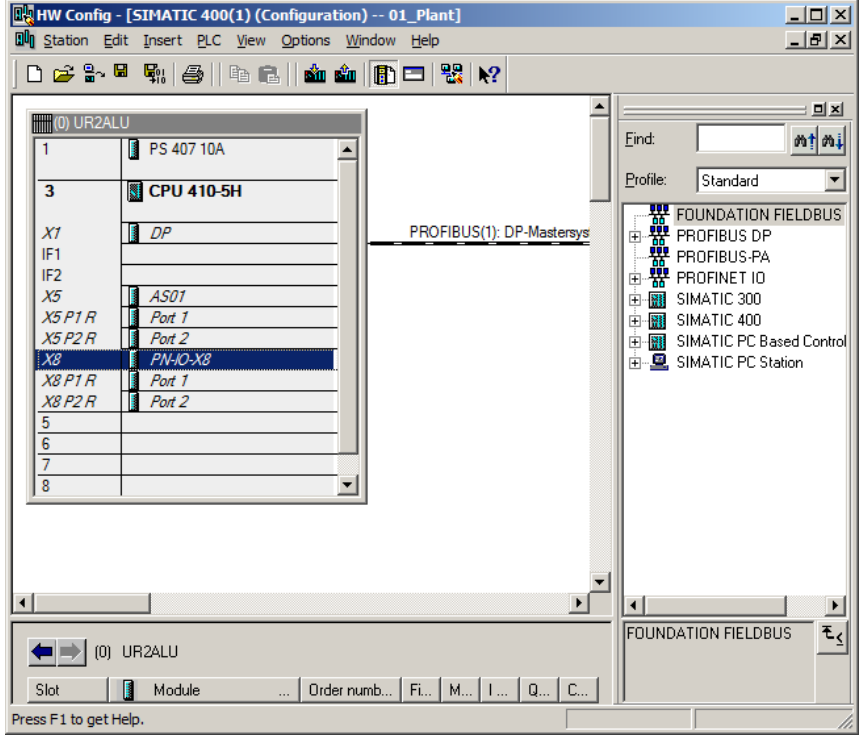

Der Dialog "Eigenschaften" wird geöffnet.

- 3. Geben Sie eine gültige IP-Adresse und Subnetzmaske für den Prozessbus ein.
- 4. Ordnen Sie der Schnittstelle ein bestehendes Subnetz zu oder legen Sie ein neues Subnetz für die Schnittstelle an. In diesem Beispiel wird ein neues Subnetz für den Prozessbus angelegt und der Schnittstelle zugeordnet.

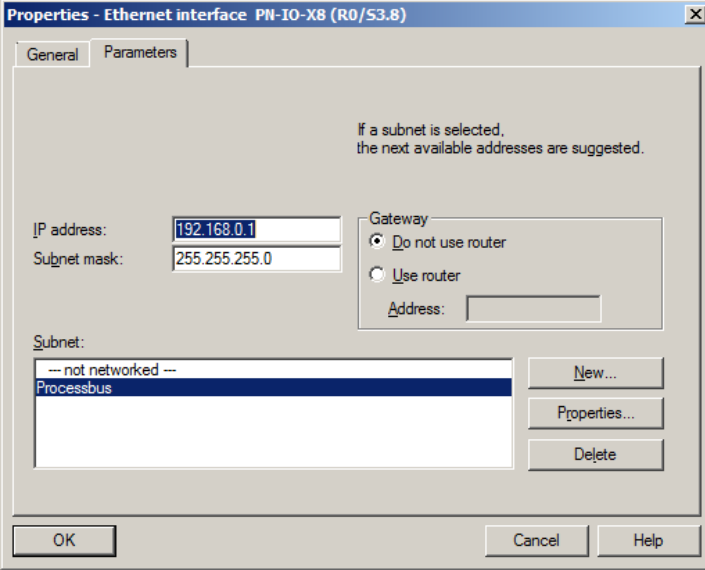

- 2.4 Konfiguration der PN/Ethernet-Schnittstellen der CPU 410-5H
	- 5. Bestätigen Sie die Einstellungen mit der Schaltfläche "OK". Es wird ein PROFINET IO-System für die Anbindung der PROFINET IO Baugruppen angelegt.

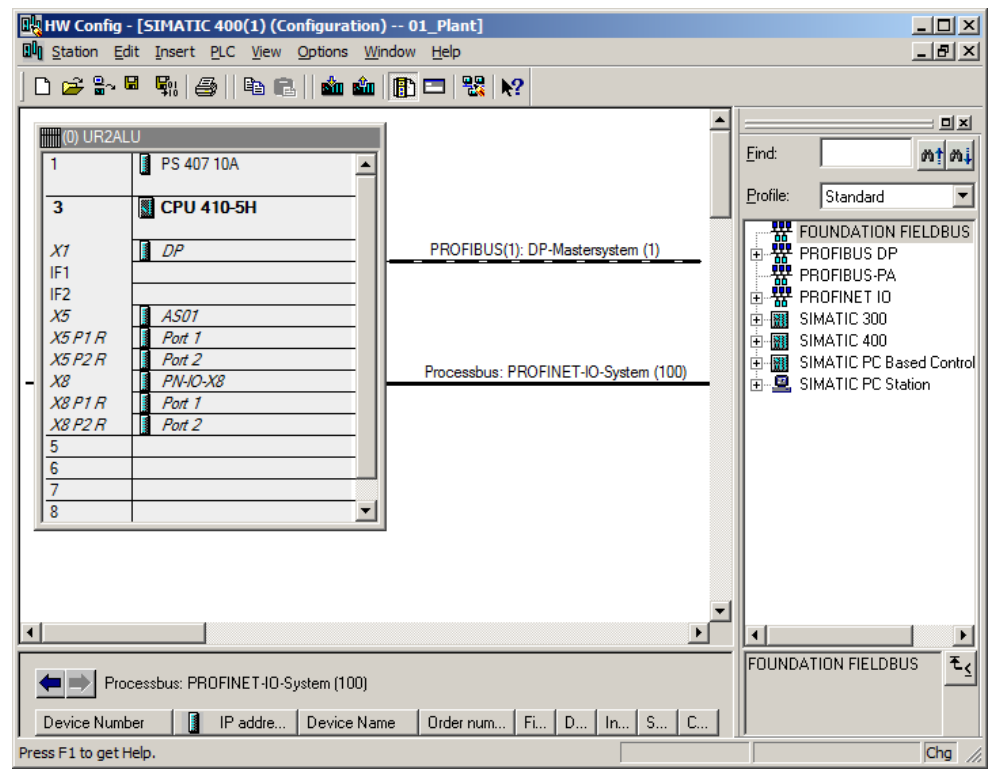

Weitere Informationen zur Projektierung der PROFINET-Schnittstelle finden Sie im Applikationsbeispiel "SIMATIC PCS 7 mit PROFINET - Typische Konfigurationen" (Kapitel 4 "Konfiguration, Projektierung und Parametrierung").

#### <span id="page-38-0"></span>**2.4.2 Konfiguration vom zwei separaten PROFINET-Schnittstellen für die Anbindung an den Prozessbus**

Bei einer hohen Anzahl an Devices bietet CPU 410-5H die Möglichkeit, zwei PROFINET-Schnittstellen für die Anbindung an den Prozessbus zu konfigurieren. Die Anbindung an den Anlagenbus erfolgt in diesem Fall über einen externen CP.

Die Vorgehensweise bei der Konfiguration erfolgt in folgenden Schritten:

- Projekt um eine neue AS-Station erweitern
- Schnittstelle des CPs für den Anlagenbus konfigurieren
- Zwei PROFINET-Schnittstellen für den Prozessbus konfigurieren

Die folgende Abbildung zeigt schematisch die Konfiguration:

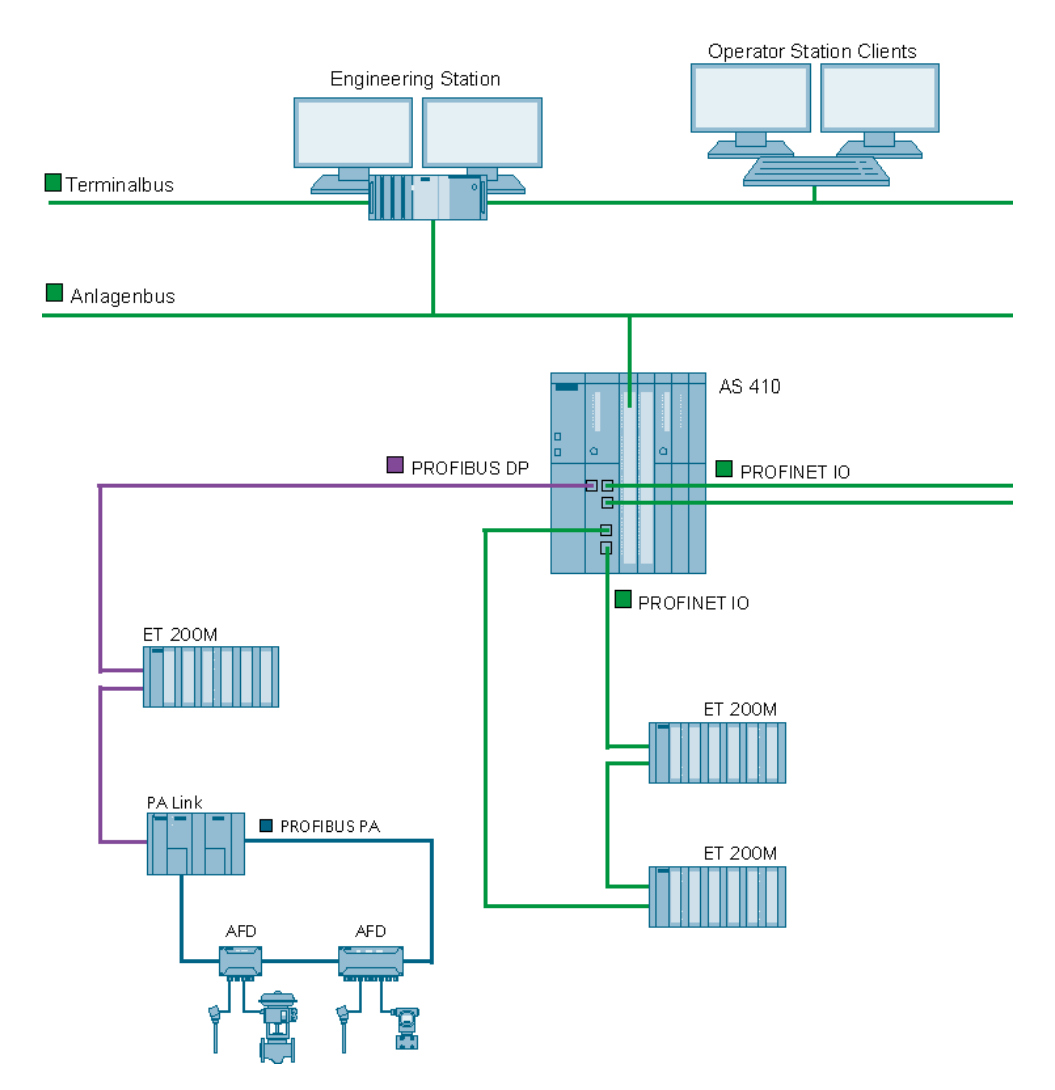

#### **Voraussetzungen**

Die folgenden Voraussetzungen müssen erfüllt sein:

- Ein PCS 7-Multiprojekt liegt vor.
- Eine CPU 410-5H ist angeschlossen.

#### **Projekt um eine neue AS-Station erweitern**

Um zwei PROFINET-Schnittstellen für den Prozessbus zu konfigurieren, gehen Sie folgendermaßen vor:

- 1. Öffnen Sie ein PCS 7-Multiprojekt im SIMATIC Manager.
- 2. Fügen Sie ein neues Teilprojekt über den Befehl "Datei > Neues Projekt" ein.
- 3. Klicken Sie auf das Teilprojekt mit der rechten Maustaste und wählen Sie im Kontextmenü den Befehl "Neues Objekt einfügen > Vorkonfigurierte Station". Der Dialog "PCS 7 Assistent: Projekt erweitern" wird geöffnet.
- 4. Wählen Sie die CPU 410-5H mit einem CP und fügen Sie die Station ein. In diesem Beispiel wird die Vorgehensweise am Beispiel einer Single Station (AS410-Single (1H)) mit einem CP 443-1 erläutert.

#### **Schnittstelle des CPs für den Anlagenbus konfigurieren**

- 5. Öffnen Sie die AS-Station mit der CPU 410-5H in der HW Konfig.
- 6. Öffnen Sie die Eigenschaften der Schnittstelle "PN-IO" des CP 443-1.

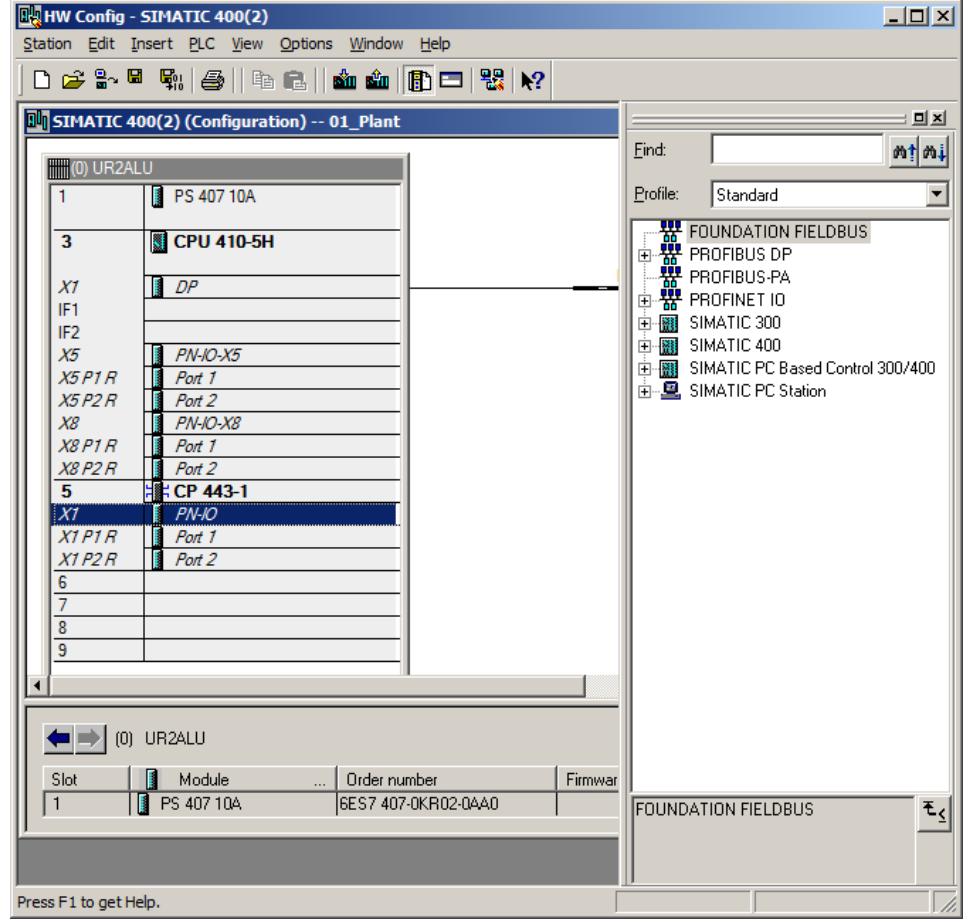

- 2.4 Konfiguration der PN/Ethernet-Schnittstellen der CPU 410-5H
	- 7. Öffnen Sie das Register "Allgemein" und geben Sie einen aussagekräftigen Gerätenamen ein.

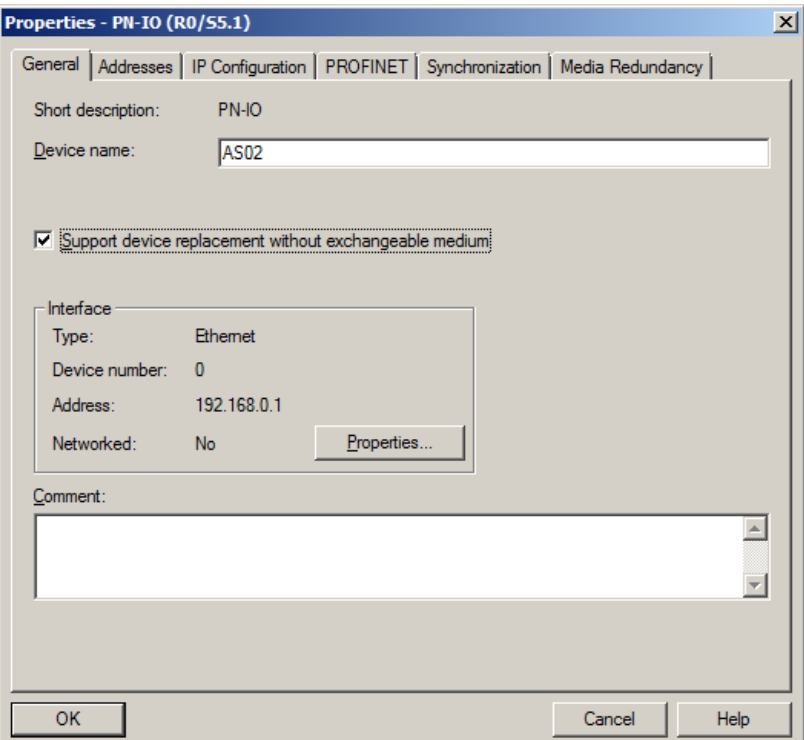

- 8. Klicken Sie auf die Schaltfläche "Eigenschaften..."
- 9. Geben Sie eine gültige IP-Adresse und Subnetzmaske für den Anlagenbus ein.
- 10. Ordnen Sie der Schnittstelle ein bestehendes Subnetz zu oder legen Sie ein neues Subnetz für die Schnittstelle an.

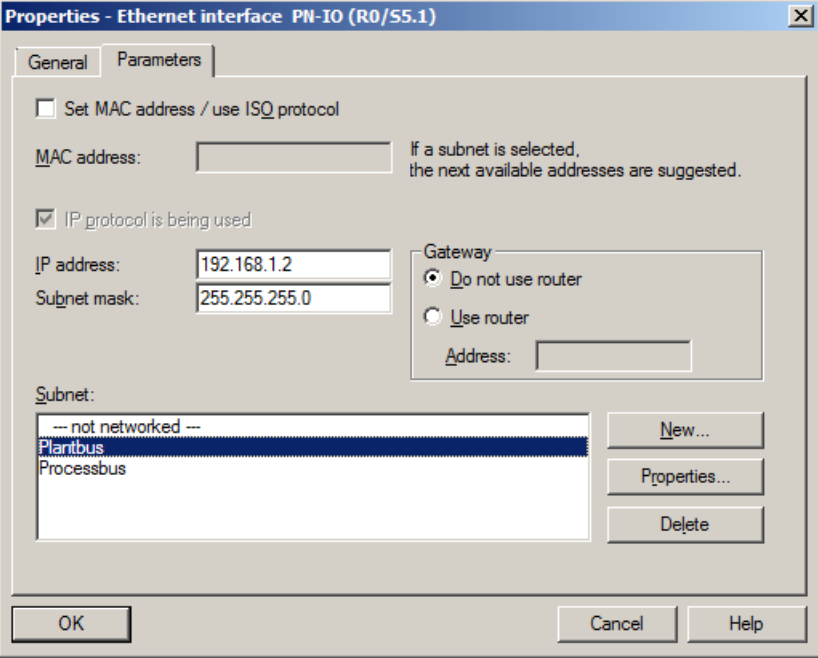

11. Bestätigen Sie die Einstellungen mit der Schaltfläche "OK". Die Schnittstelle des CP443-1 wird mit dem Anlagenbus verbunden.

#### **PROFINET-Schnittstellen für den Prozessbus konfigurieren**

- 12. Öffnen Sie die HW Konfig.
- 13. Öffnen Sie die Eigenschaften der Schnittstelle "PN-IO-X5" der CPU 410-5H in der HW Konfig.
- 14. Selektieren Sie die Schnittstelle "PN-IO-X5" mit der rechten Maustaste und wählen Sie im Kontextmenü den Befehl "PROFINET IO-System einfügen". Der Dialog "Eigenschaften" der Schnittstellen wird geöffnet.
- 15. Geben Sie eine gültige IP-Adresse und Subnetzmaske ein.
- 16. Ordnen Sie der Schnittstelle ein bestehendes Subnetz zu oder legen Sie ein neues Subnetz für die Schnittstelle an. In diesem Beispiel wird ein neues Subnetz ("Processbus AS02 1") für den Prozessbus angelegt und der Schnittstelle zugeordnet.

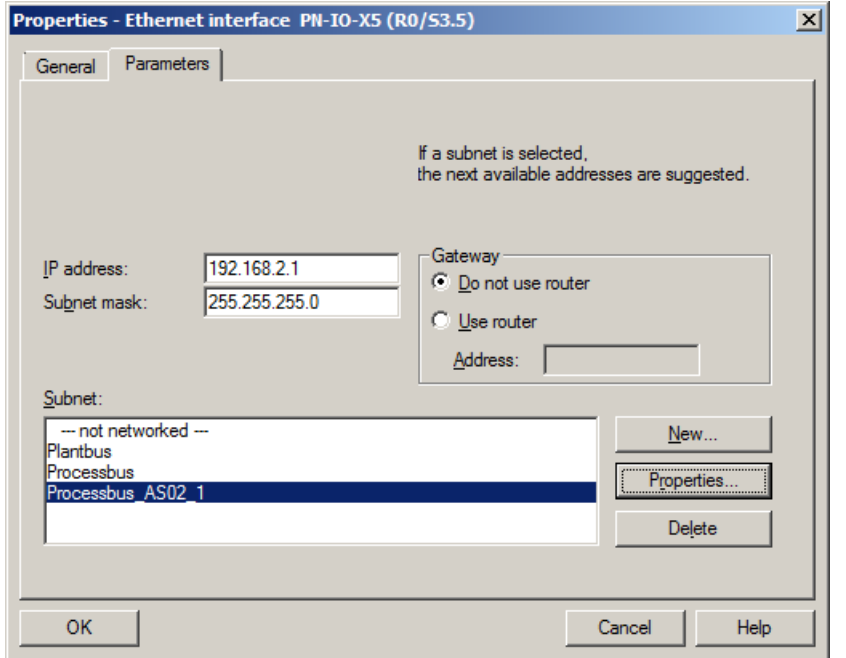

- 2.4 Konfiguration der PN/Ethernet-Schnittstellen der CPU 410-5H
	- 17. Bestätigen Sie die Einstellungen mit der Schaltfläche "OK". Der Schnittstelle wird das PROFINET-IO-System "Processbus\_AS02\_1" zugeordnet.

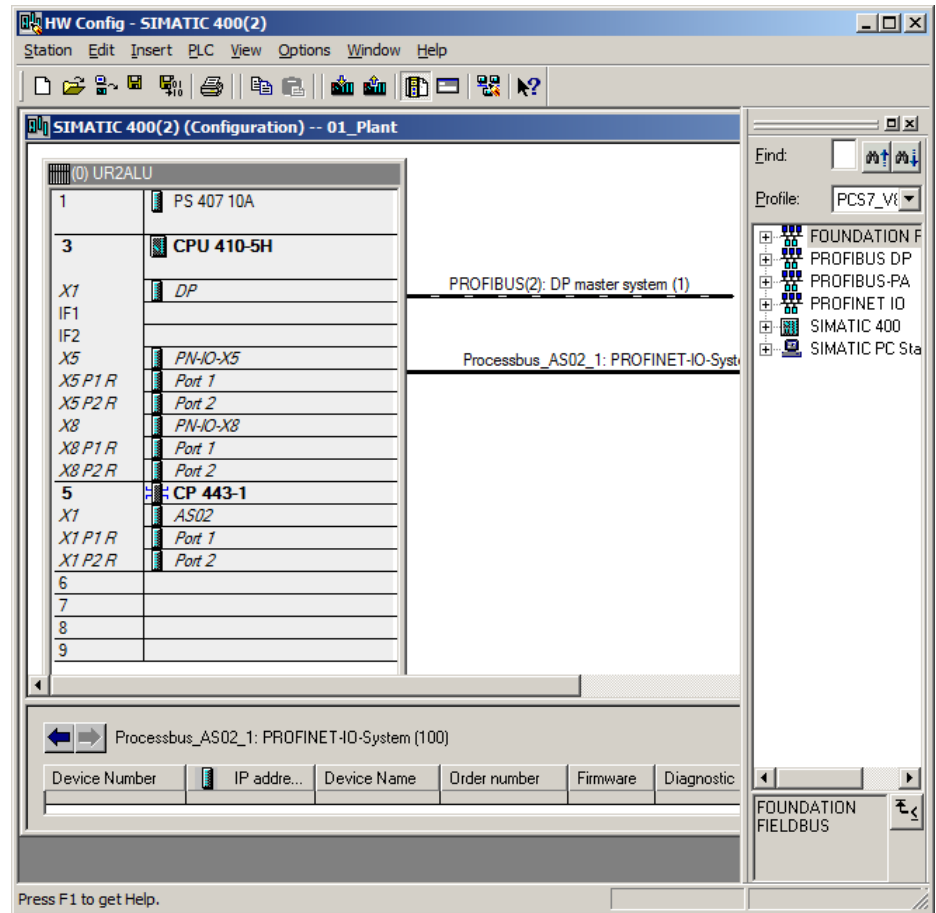

- 2.4 Konfiguration der PN/Ethernet-Schnittstellen der CPU 410-5H
	- 18. Selektieren Sie die Schnittstelle "PN-IO-X8" mit der rechten Maustaste und wählen Sie im Kontextmenü den Befehl "PROFINET IO-System einfügen". Der Dialog "Eigenschaften" der Schnittstellen wird geöffnet.

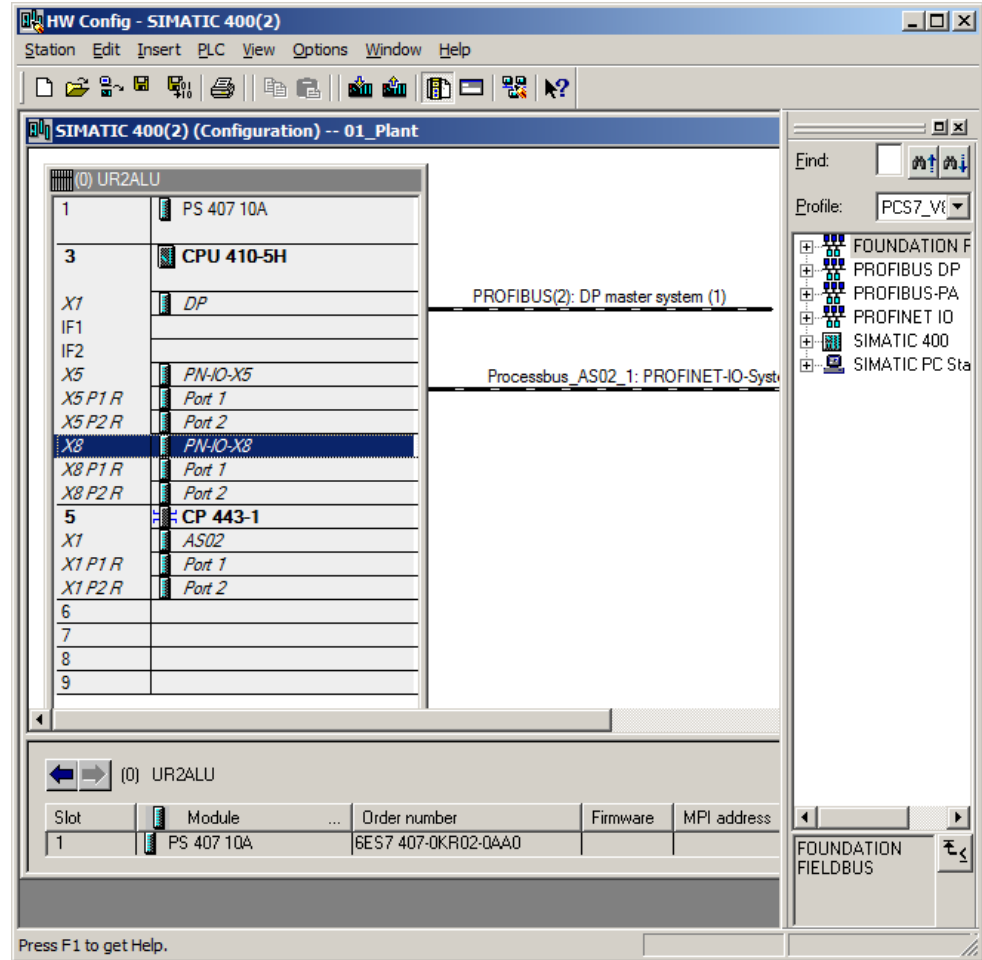

- 19. Geben Sie eine gültige IP-Adresse und Subnetzmaske ein.
- 20. Ordnen Sie der Schnittstelle ein bestehendes Subnetz zu oder legen Sie ein neues Subnetz für die Schnittstelle an. In diesem Beispiel wird ein neues Subnetz ("Processbus\_AS02\_2") für den Prozessbus angelegt und der Schnittstelle zugeordnet.
- 2.4 Konfiguration der PN/Ethernet-Schnittstellen der CPU 410-5H
	- 21. Bestätigen Sie die Einstellungen mit der Schaltfläche "OK". Der Schnittstelle wird das PROFINET IO-System "Processbus\_AS02\_2" zugeordnet.

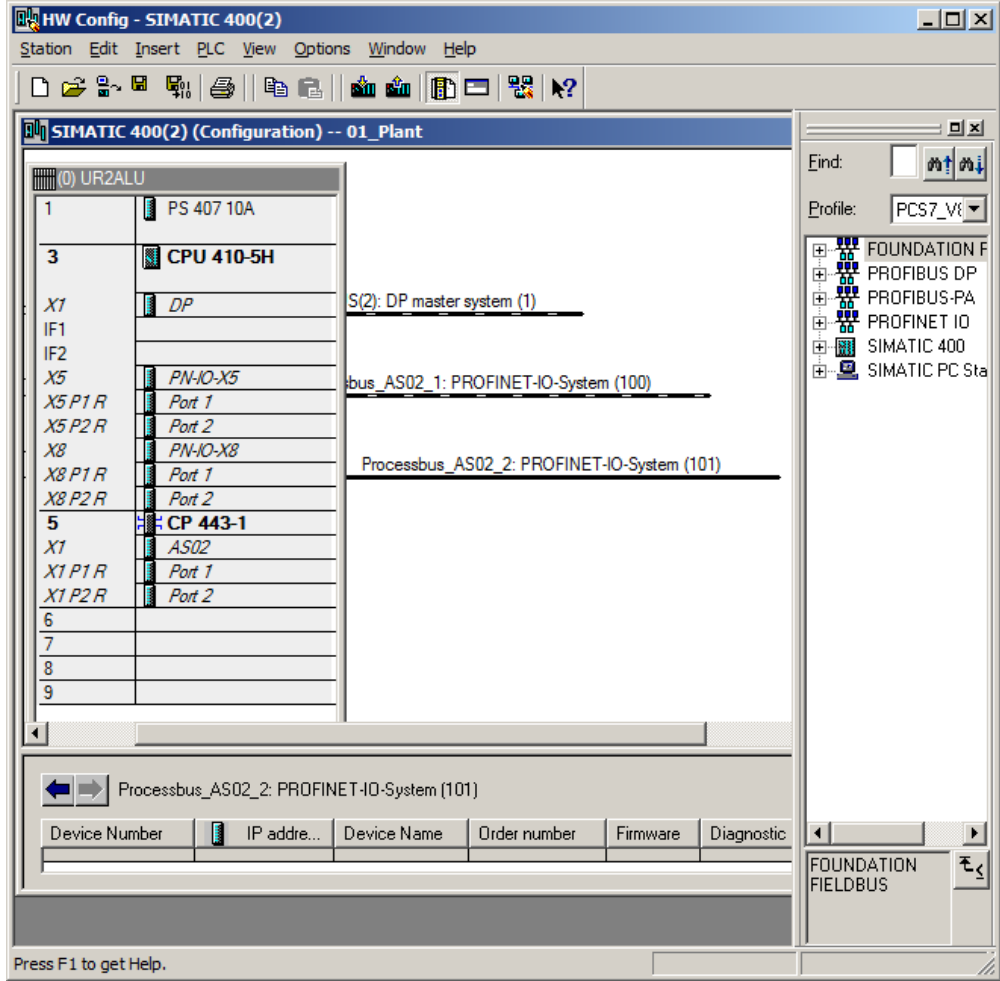

Weitere Informationen zur Projektierung der PROFINET-Schnittstelle finden Sie im Applikationsbeispiel "SIMATIC PCS 7 mit PROFINET - Typische Konfigurationen" (Kapitel 4 "Konfiguration, Projektierung und Parametrierung").

#### <span id="page-45-0"></span>**2.5 Online Upgrade der Prozessobjekte einer CPU 410**-**5H**

#### <span id="page-45-1"></span>**2.5.1 Einleitung**

Wenn Sie ein PCS 7-Projekt in die CPU laden, überprüft das System, ob das Projekt mit der aktuellen Anzahl der Prozessobjekte (PO) in der CPU ablaufen kann.

Wenn die Anzahl nicht ausreichend ist, haben Sie ab PCS 7 V8.1 die Möglichkeit, das PO-Volumen über ein Online-Upgrade der System Expansion Card (SEC) einer CPU 410-5H zu erhöhen.

#### **Voraussetzungen für ein Online Upgrade**

- SIMATIC PCS 7 V8.1 oder höher
- CPU 410-5H Firmware V8.1 oder höher
- Die CPU 410-5H ist in der HW-Konfig mit der Firmware V8.1 oder höher projektiert
- Die SEC der CPU 410-5H besitzt den Ausgabestand 2 oder höher

#### **CPU 410 Expansion Packs**

Zum Online-Upgrade der Prozessobjekte einer CPU 410-5H benötigen Sie mindestens ein CPU 410 Expansion Pack.

Die CPU Expansion Packs sind in folgenden Größen erhältlich:

- 100 PO
- 500 PO

Die Expansion Packs können beliebig bis zur maximalen Größe kombiniert werden. Dabei ist zu beachten, dass Sie bei einem redundanten System (2 CPUs) die CPU 410 Expansion Packs symetrisch auf die CPUs verteilen müssen.

Das Volumen eines CPU Expansion Pack ist immer in vollem Umfang einer CPU bzw. SEC der CPU zuzuweisen. Eine Aufteilung auf mehrere CPU bzw. SEC ist nicht möglich.

Nach einem PO-Upgrade können die PO, die einer SEC/CPU zugewiesen sind, nicht mehr verschoben werden.

#### **Beispiel**

Wenn die Anzahl der PO in der CPU nicht ausreichend ist, um das Engineering Projekt zu laden, können Sie das PO-Volumen der CPU über ein Online-Upgrade erhöhen.

#### 2 Anwendungsszenarien

#### 2.5 Online Upgrade der Prozessobjekte einer CPU 410-5H

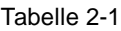

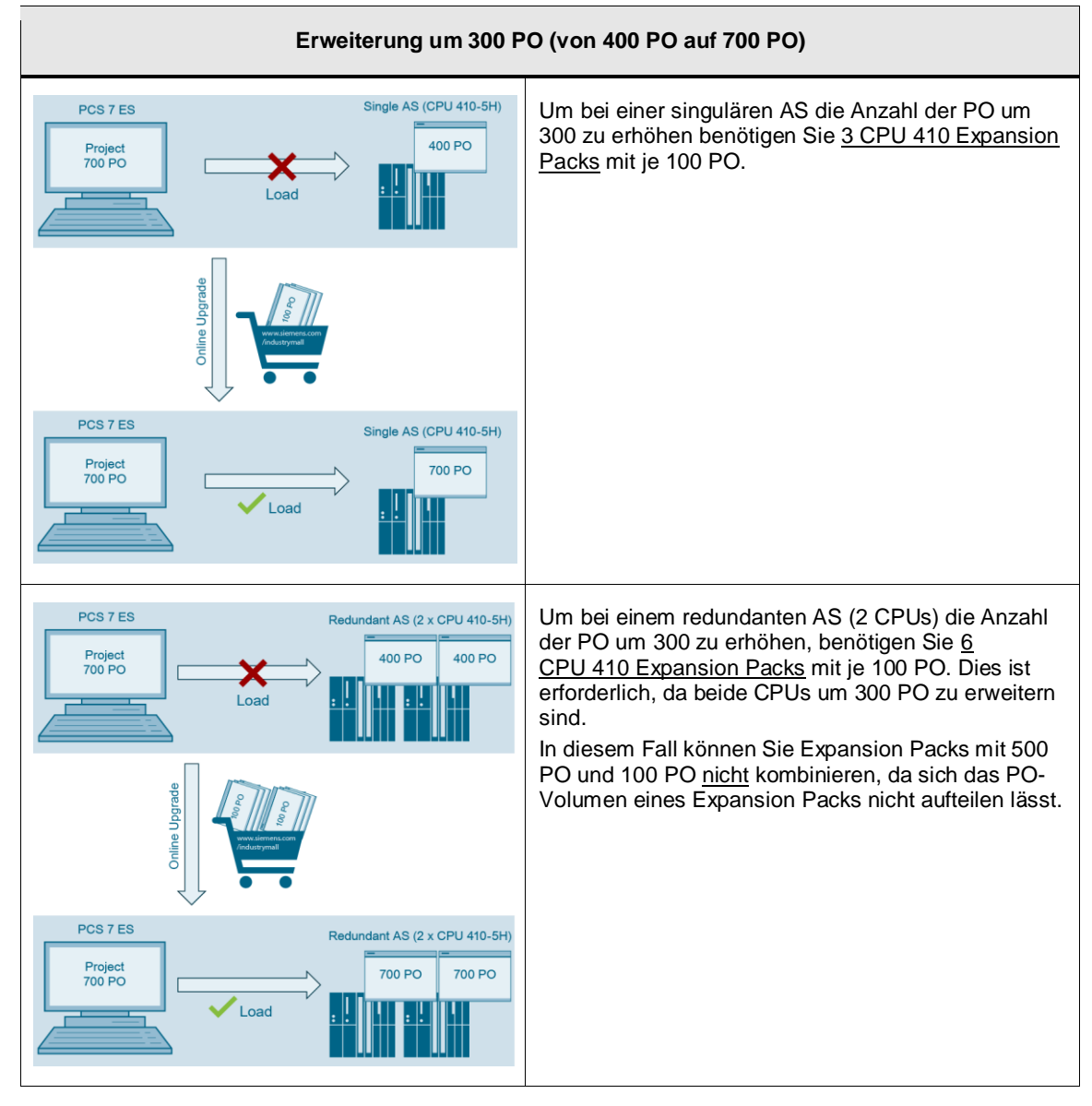

In der folgenden Tabelle sind weitere Beispiele enthalten:

#### Tabelle 2-2

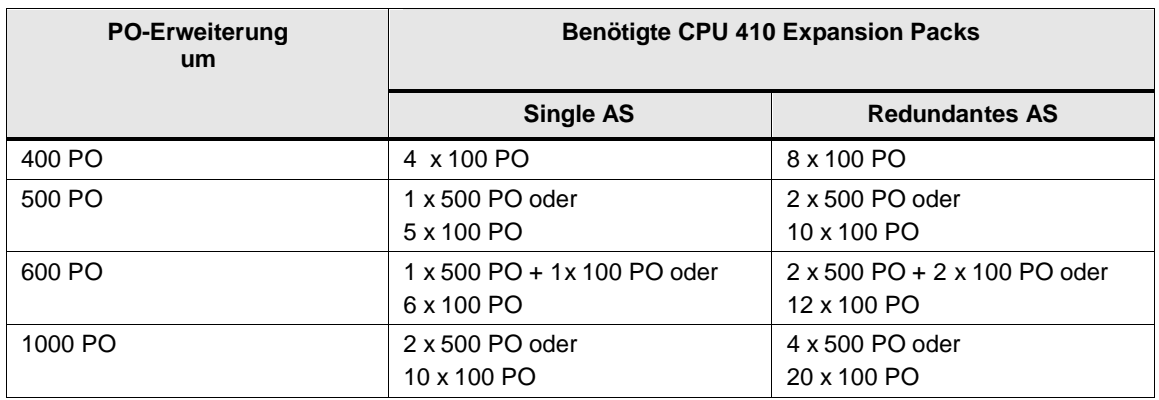

#### **Unbegrenztes PO-Volumen**

Das PO-Volumen kann auf "Unlimited", also auf ein unbegrenztes PO-Volumen erhöht werden. Danach können so viele POs geladen werden bis der physikalische Speicher aufgebraucht ist. Um das PO-Volumen auf "Unlimited" zu erhöhen, gibt es zwei Möglichkeiten:

- Neukauf der CPU410-5H im Bundle mit PO 2K+. (Artikelnummer 6ES7654-5CQ00-0XF0)
- Die bestehende Anzahl an POs wird mit den CPU Expansion Packs 100 und 500 auf Insgesamt 2600 POs erweitert. 2600 POs auf einer SEC einer CPU410-5H entsprechen dem PO-Volumen "Unlimited".

#### <span id="page-48-0"></span>**2.5.2 Übersicht der Arbeitsschritte**

Das Online-Upgrade erfolgt in den folgenden Hauptschritten:

Tabelle 2-3

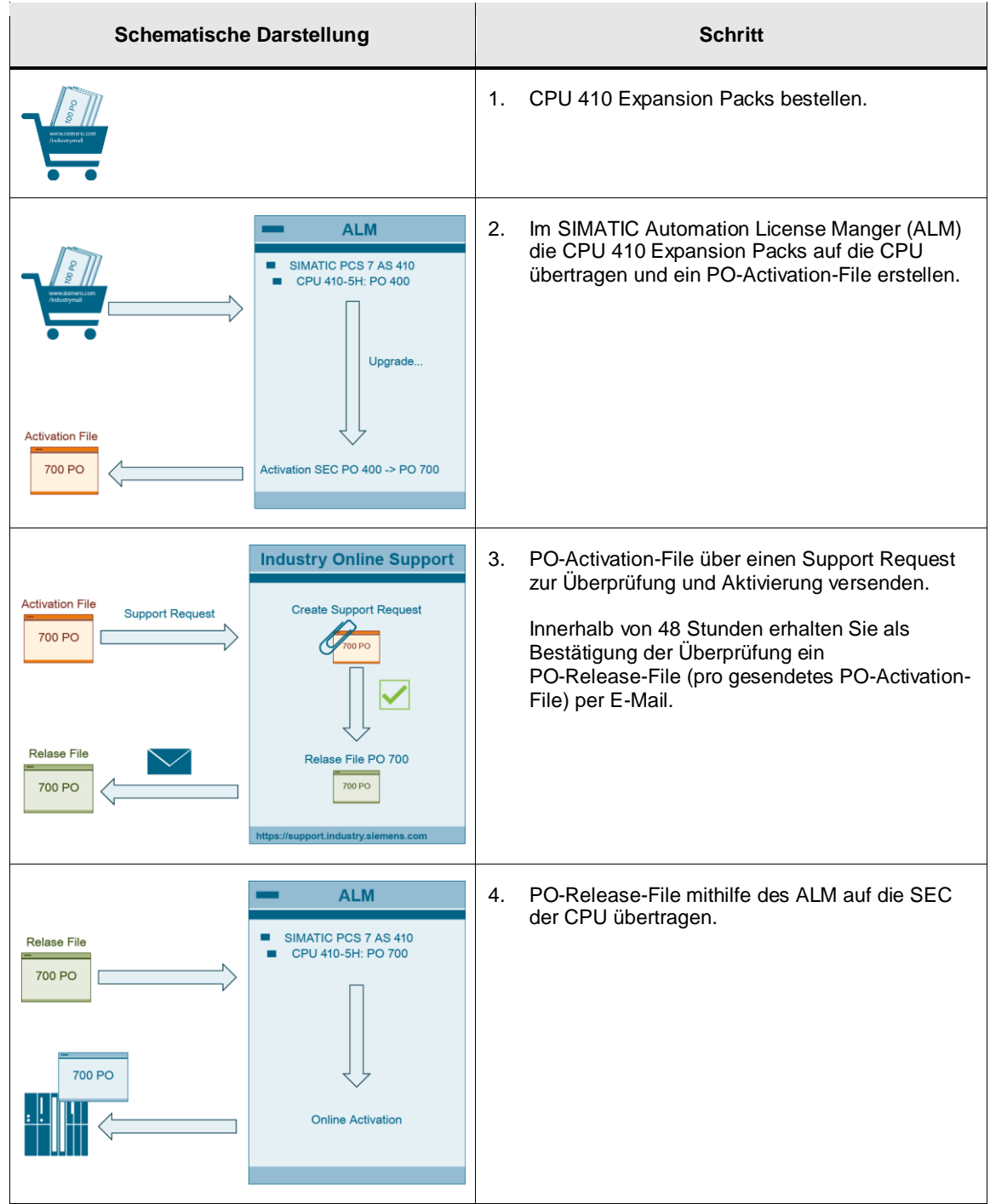

#### **ACHTUNG Beachten Sie beim Online Upgrade der Prozessobjekte die Informationen**  und Hinweise des Handbuchs<sup>"</sup>, SIMATIC PCS 7 Serviceunterstützung und **Diagnose (V8.1)".**

#### <span id="page-49-0"></span>**2.5.3 CPU 410 Expansion Packs bestellen**

Zur Bestellung von CPU 410 Expansion Packs haben Sie folgende Möglichkeiten:

- Über Ihren Siemens-Ansprechpartner [\(www.siemens.com/automation/partner\)](www.siemens.com/automation/partner)
- Online über [www.siemens.com/industrymall](http://www.siemens.com/industrymall)

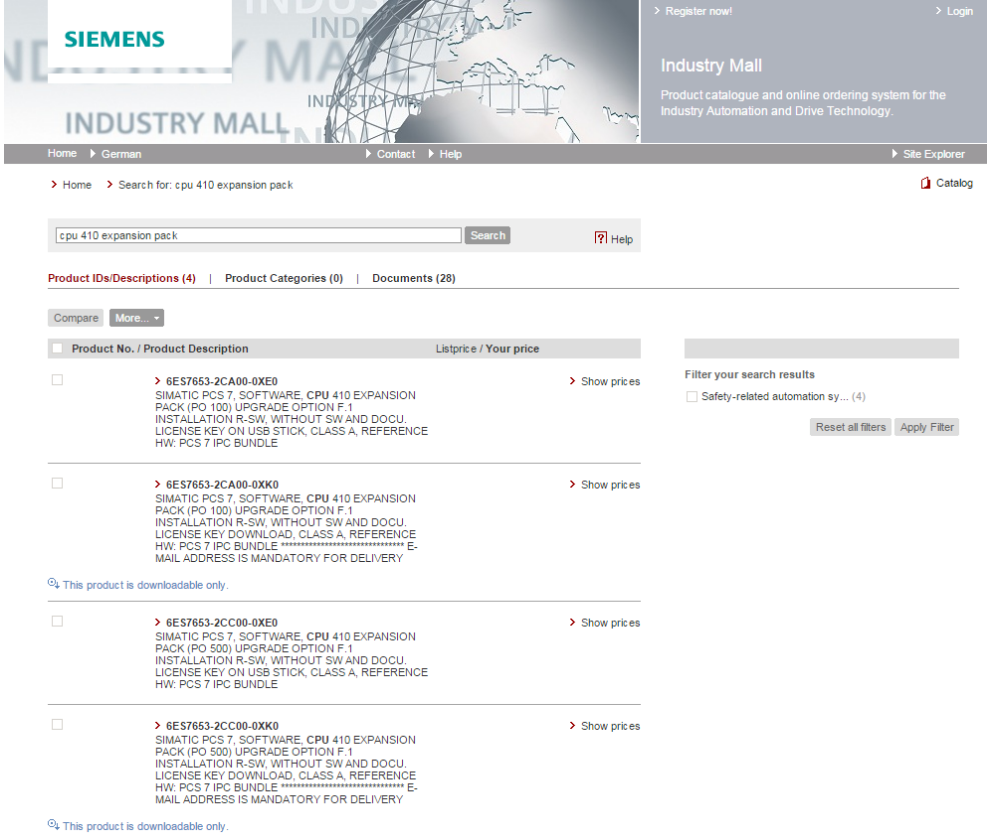

Nachdem Sie die CPU 410 Expansion Packs erhalten haben (per E-Mail oder USB-Stick), übertragen Sie diese auf ein Laufwerk, das an der Engineering Station verfügbar ist.

#### <span id="page-50-0"></span>**2.5.4 PO-Activation-File mithilfe des Automation License Manger (ALM) erstellen**

1. Legen Sie die CPU 410 Expansion Packs auf einem Laufwerk ab, das im Automation License Manager (ALM) verfügbar ist.

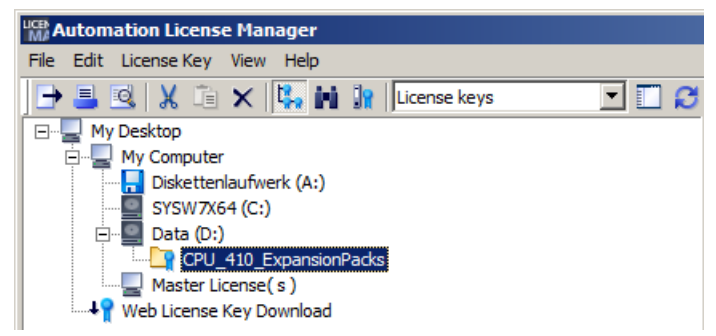

2. Wählen Sie den Menübefehl "Bearbeiten > Zielsysteme verbinden > AS 410 verbinden/trennen...".

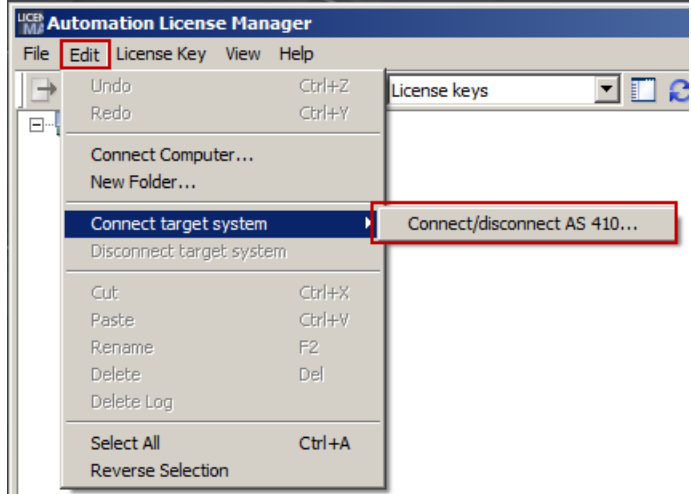

Der Dialog "Zielsysteme verbinden" wird geöffnet.

- 2.5 Online Upgrade der Prozessobjekte einer CPU 410-5H
	- 3. Klicken Sie auf die Schaltfläche "Hinzufügen", um eine Online-Verbindung zu einer CPU 410-5H herzustellen.

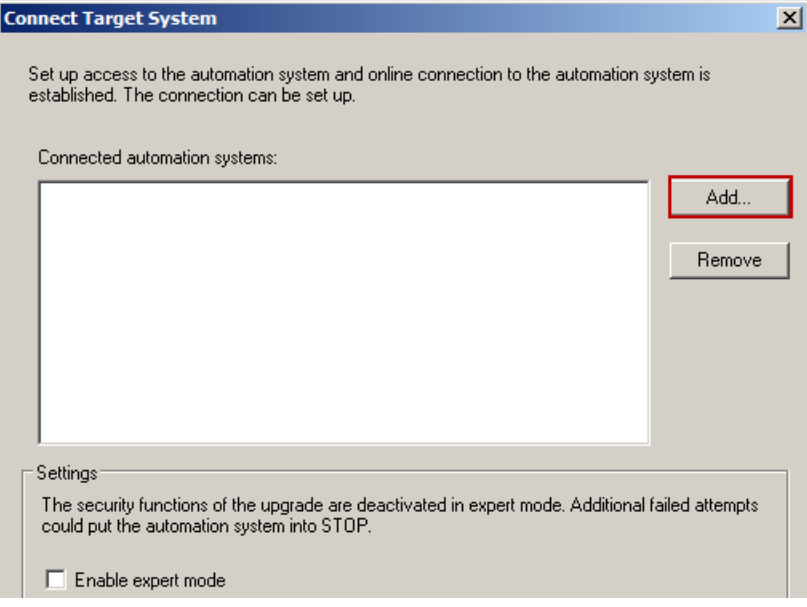

4. Selektieren Sie im PCS 7-Projekt die CPU, auf die Sie die CPU 410 Expansion Packs bzw. PO übertragen möchten. Klicken Sie anschließend auf die Schaltfläche "OK".

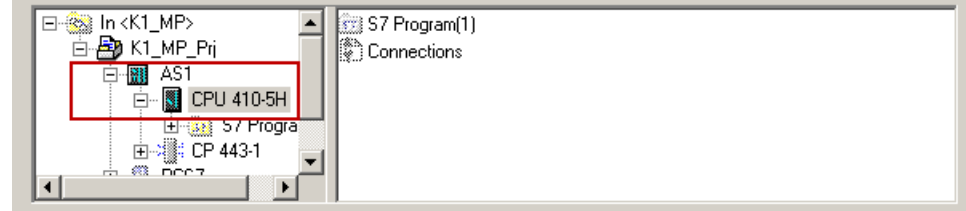

Die CPU wird im ALM angezeigt.

- 2.5 Online Upgrade der Prozessobjekte einer CPU 410-5H
	- 5. Ziehen Sie per Drag&Drop die License Keys der CPU 410 Expansion Packs auf das Automatisierungssystem, für das Sie das PO-Upgrade durchführen möchten.

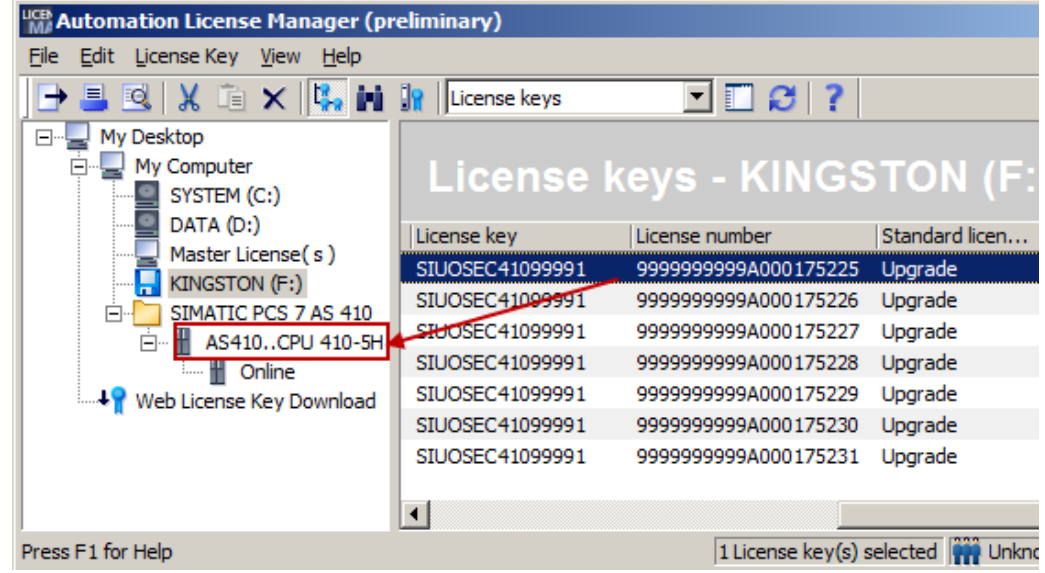

#### **Hinweis** Wenn Sie das falsche Automatisierungssystem gewählt haben, können Sie die License Keys der CPU 410 Expansion Packs per Drag&Drop verschieben.

- 2.5 Online Upgrade der Prozessobjekte einer CPU 410-5H
	- 6. Öffnen Sie in der Baumansicht des Automatisierungssystems den Ordner "Online".
	- 7. Selektieren Sie die Lizenz und wählen Sie den Menübefehl "License Key > Upgrade".

**ACHTUNG** Wenn Sie das Upgrade anstoßen, werden die gewählten CPU 410 Expansion Packs der SEC zugeordnet. Eine Verschiebung auf ein anderes AS ist nicht mehr möglich.

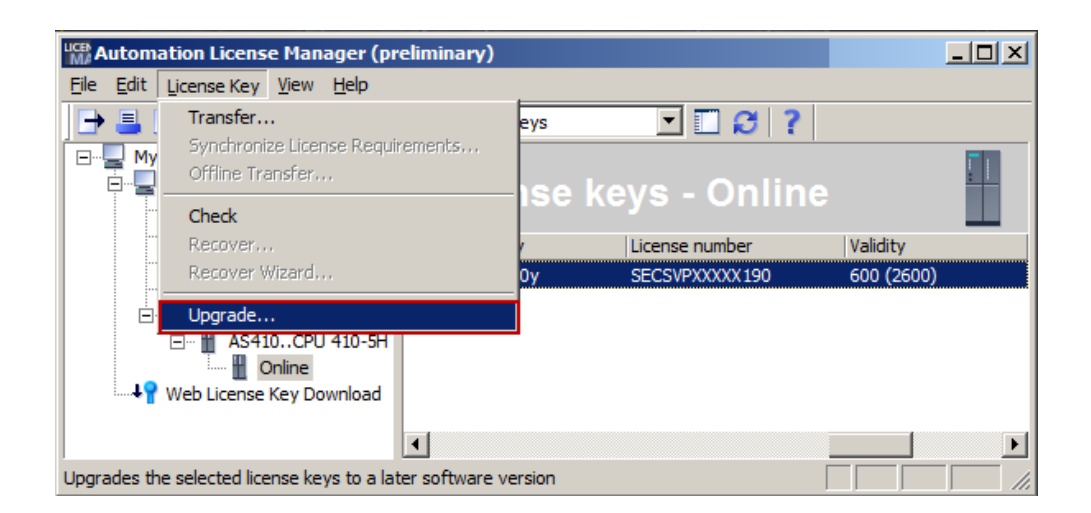

Die License Keys der ausgewählten CPU 410 Expansion Packs werden gelöscht und ein PO-Activation-File wurde im Ordner "Eigene Dokumente > Siemens > Automation > PCS 7> Activations" angelegt.

Im ALM wird angezeigt, dass das PO-Activation-File eine Volumenerweiterung beinhaltet (in diesem Beispiel von 600 auf 700).

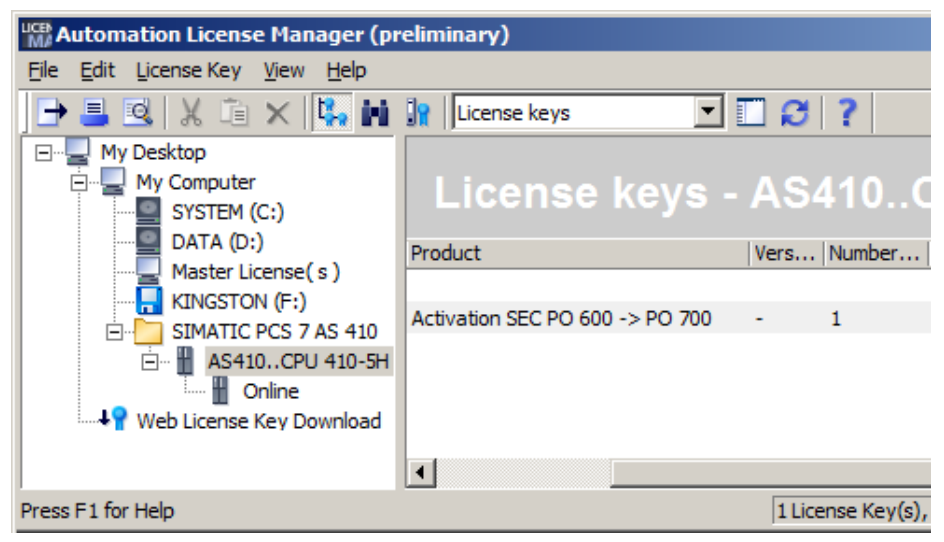

#### <span id="page-54-0"></span>**2.5.5 PO-Activation-File über Support Request versenden**

1. Starten Sie einen Support Request über die folgende Internetseite: [http://www.siemens.com/automation/support-request.](http://www.siemens.com/automation/support-request)

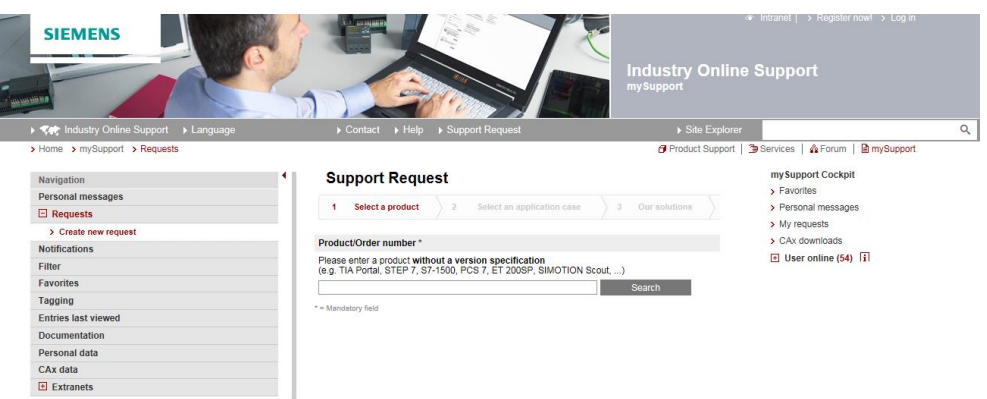

- 2. Schritt "Produkt wählen":
	- Tragen Sie "CPU 410" im Eingabefeld "Produkt/Bestellnummer" ein und klicken Sie auf die Schaltfläche "Suchen".
	- Aktivieren Sie das Optionsfeld "SIMATIC PCS 7 > CPU 410".
	- Aktivieren Sie das Optionskästchen "Problem mit der Autorisierung/Lizenz" und klicken Sie auf die Schaltfläche "Weiter".

#### **Support Request**

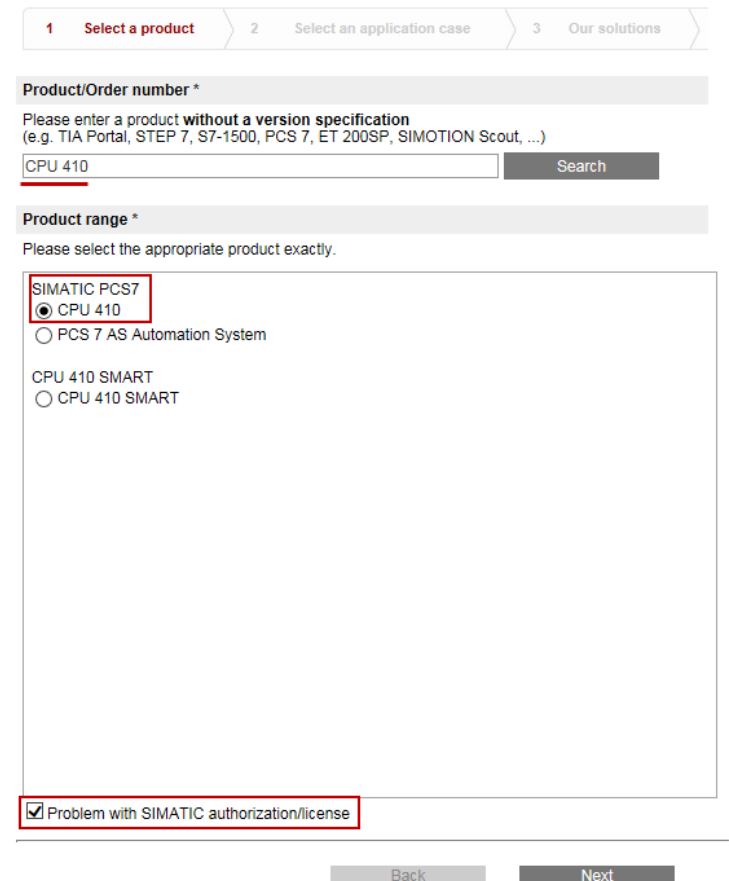

3. Schritt "Anwendungsfall wählen": Tragen Sie im Eingabefeld "Upgrade CPU 410" ein und klicken Sie auf die Schaltfläche "Weiter".

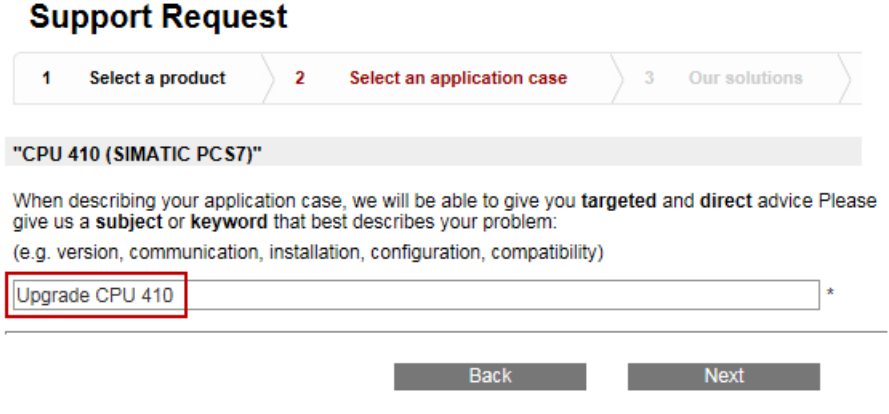

\* = Mandatory field

4. Schritt "Unsere Lösungen": Klicken Sie auf die Schaltfläche "Weiter".

#### Forum

- x Simotion D 410 2 PN/DP
- A AS 410 SE Card and AS Runtime PO
- A CPU 410 Smart
- A CF CARD CACTUS FOR SIMOTION D410-2
- O D410-2 Synchrous Operation Over Prifinet

#### **Downloads**

- A Firmware V8.1.0 for CPU 410-5H Process Automation available for download
- A Operating System Update for CPU 410-5H Process Automation
- A Operating System Update for CPU 410-5H Process Automation
- Kardware Upgrade Package "HUP CPU410-5H" Available for Download
- A SIMATIC PCS 7 Condition Monitoring Library V8.1 Available for Download

#### **Product notes**

- A Change of the AS-Bundle Configuration for AS 410 Automation Systems
- A Instructions for Updating the CPU 410 Operating System
- A Sales Release for SIMATIC PCS 7 CPU 410-5H Process Automation
- SIMATIC PCS 7 CPU 410-5H Process Automation Released for Delivery
- A Product Announcement for SIMATIC PCS 7 CPU 410-5H Process Automation

Back

**Next** 

- 5. Schritt "Problem beschreiben":
	- Nehmen Sie die Eintragungen in den Pflichtfeldern vor.
	- Tragen Sie im Eingabefeld "Details" den Text "Request PO-Activation-File" ein.
	- Fügen Sie das PO-Activation-File als Zip-Datei über die Schaltfläche "Durchsuchen" ein.
- **Hinweis** PO-Activation-Files werden automatisch in folgendem Upgrade-Verzeichnis der Engineering Station angelegt:

"Eigene Dokumente > Siemens > Automation > PCS7 > Activations"

**Hinweis** Sie können mehrere PO-Activation-Files mit einem Support Request versenden.

Klicken Sie auf die Schaltfläche "Weiter".

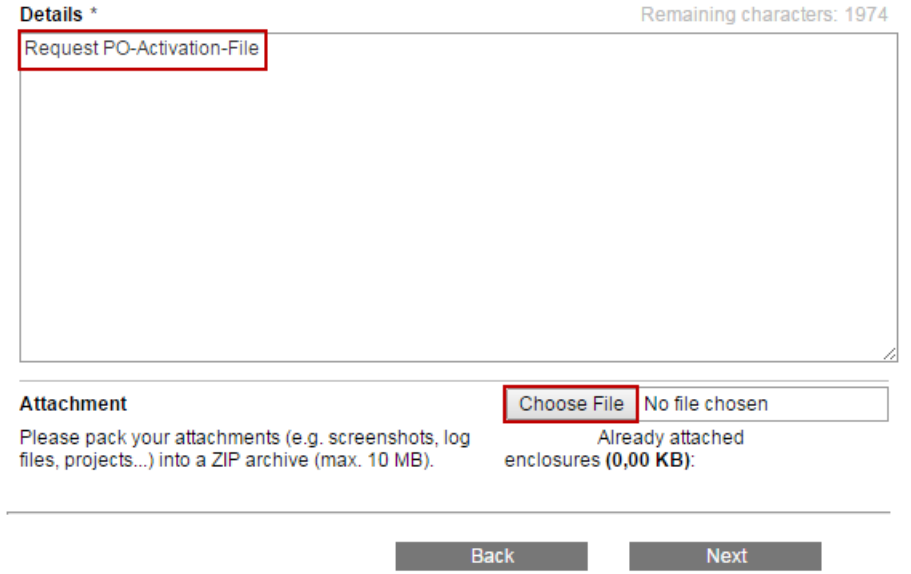

- 6. Schritt "Kontaktdaten angeben": Geben Sie Ihre Kontaktdaten an und klicken Sie auf die Schaltfläche "Weiter".
- 7. Schritt "Zusammenfassung & Absenden": Überprüfen Sie Ihre Angaben und klicken Sie auf die Schaltfläche "Absenden".

In einer E-Mail erhalten Sie innerhalb von 48 Stunden ein PO-Release-File pro gesendetes PO-Activation-File.

#### <span id="page-57-0"></span>**2.5.6 PO-Release-File auf die SEC der CPU übertragen**

- 1. Übertragen Sie die erhaltenen PO-Release-Files in das Upgrade-Verzeichnis der Engineering Station: "Eigene Dokumente > Siemens > Automation > PCS7 > Activations".
- 2. Öffnen Sie den Automation License Manager (ALM). Im Dialogfeld "AS 410 verbinden" werden in der Liste die Automatisierungssysteme angezeigt, die mit dem Automation License Manager verbundenen sind.
- 3. Um ein weiteres Automatisierungssystem zu verbinden, klicken Sie auf die Schaltfläche "Hinzufügen". Selektieren Sie im PCS 7-Projekt die CPU, auf die Sie das PO-Relase-File übertragen möchten. Klicken Sie anschließend auf die Schaltfläche "OK".

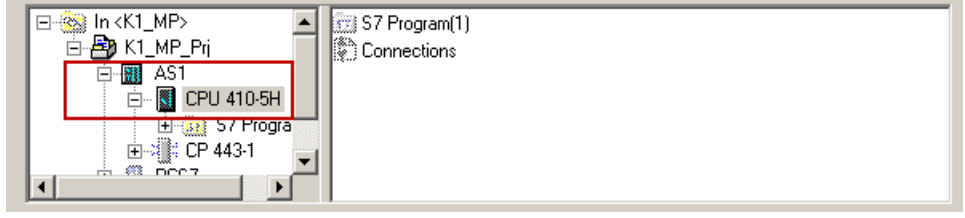

Die CPU wird im ALM angezeigt.

4. Ziehen Sie per Drag&Drop das PO-Release-File auf den Ordner "Online" des gewünschten Automatisierungssystems.

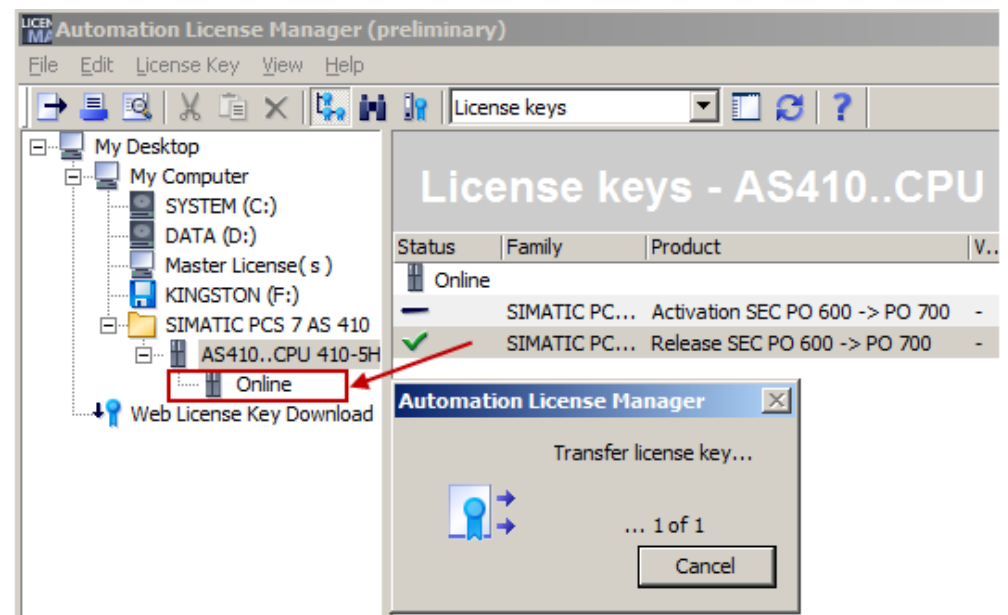

Das Upgrade wird ausgeführt. Die Dauer ist abhängig von der Belastung des Automatisierungssystems.

Nach einem erfolgten Upgrade werden die angewendeten Dateien im Upgrade-Verzeichnis gelöscht (PO-Release-File und PO-Activation-File).

#### 2.6 Weitere Informationen

Der Automation License Manager zeigt für die aktualisierte SEC die neue PO-Anzahl an.

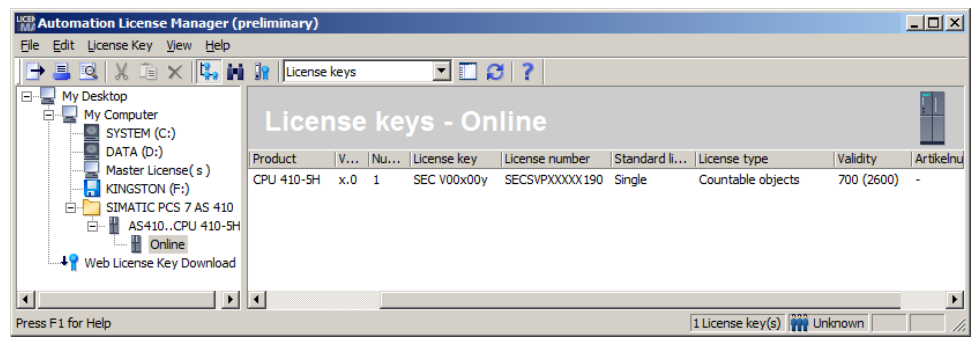

**Hinweis** Sie können das Volumen der SEC sowie der lizenzpflichtigen Prozessobjekte auch im SIMATIC Manger unter "Extras > PCS 7 Lizenzinformationen" abrufen.

### <span id="page-58-0"></span>**2.6 Weitere Informationen**

#### <span id="page-58-1"></span>**2.6.1 Austauschen einer bestehenden CPU durch die CPU 410-5H**

Eine bestehende CPU der Baureihe S7-400 lässt sich mit wenig Aufwand durch die CPU 410-5H austauschen. Neben dem Hardwareaustausch müssen einige Anpassungen an der Hardwarekonfiguration des PCS 7-Projekts durchgeführt werden. Ausführliche Informationen dazu finden Sie unter [https://support.industry.siemens.com/cs/ww/de/view/85014617.](https://support.industry.siemens.com/cs/ww/de/view/85014617)

#### <span id="page-58-2"></span>**2.6.2 Erweitern der Verfügbarkeit**

Beim Standard-Automatisierungssystem SIMATIC PCS 7 AS 410 haben Sie bereits die Möglichkeit, die Verfügbarkeit durch redundante Konfiguration der Industrial Ethernet-Kommunikationsbaugruppe punktuell zu erhöhen.

Die redundante Station des Typs AS 410H bietet mit ihren redundanten CPUs eine deutlich höhere Verfügbarkeit. Sie arbeitet nach dem 1‑von‑2-Prinzip, wobei im Fehlerfall vom aktiven Teilsystem auf das Reservesystem umgeschaltet wird. Davon ausgehend können Sie zusätzlich die Stromversorgung oder die Industrial Ethernet-Kommunikationsbaugruppen für jedes Teilsystem verdoppeln und diese Maßnahmen miteinander kombinieren.

Ausführliche Informationen zur Vorgehensweise bei der Erweiterung einer Single Station zu einer Redundancy Station finden Sie unter [https://support.industry.siemens.com/cs/ww/de/view/82523363.](https://support.industry.siemens.com/cs/ww/de/view/82523363)

## <span id="page-59-0"></span>**3 Literaturhinweise**

#### Tabelle 3-1

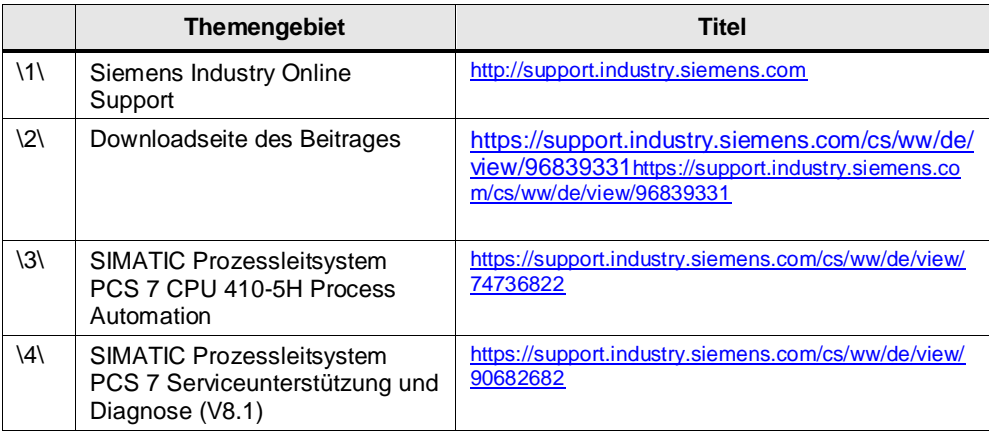

## <span id="page-59-1"></span>**4 Historie**

#### Tabelle 4-1

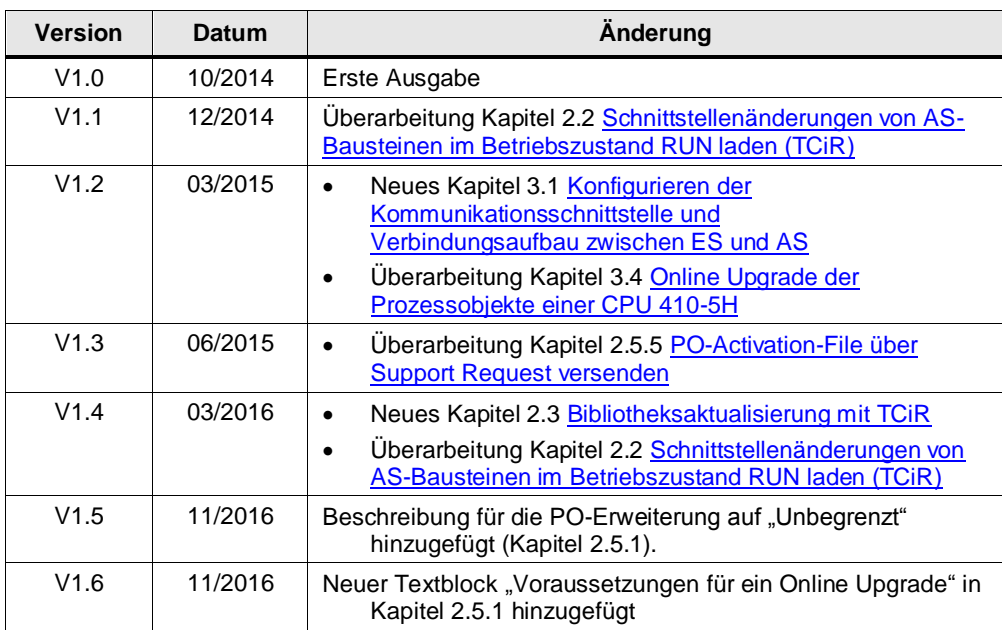